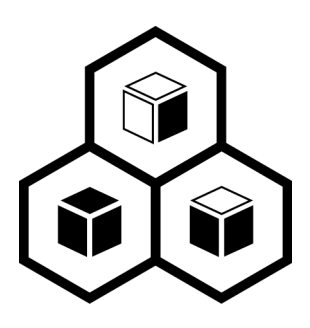

# 《JoinVDI 虚拟云桌面安装指引》

Standalone server version

REV12: 21.12.27

# 目录

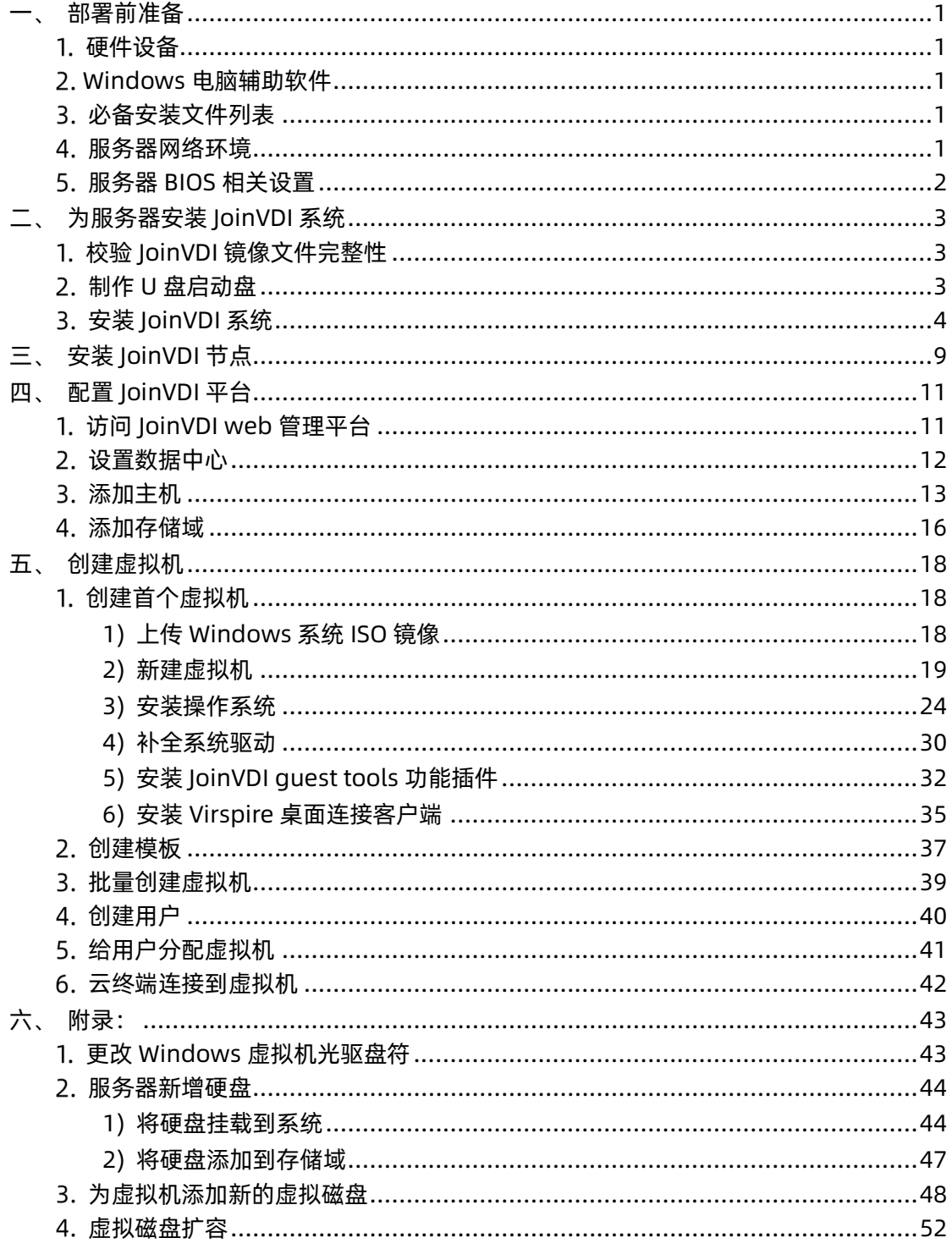

# <span id="page-2-0"></span>一、 部署前准备

### <span id="page-2-1"></span>硬件设备

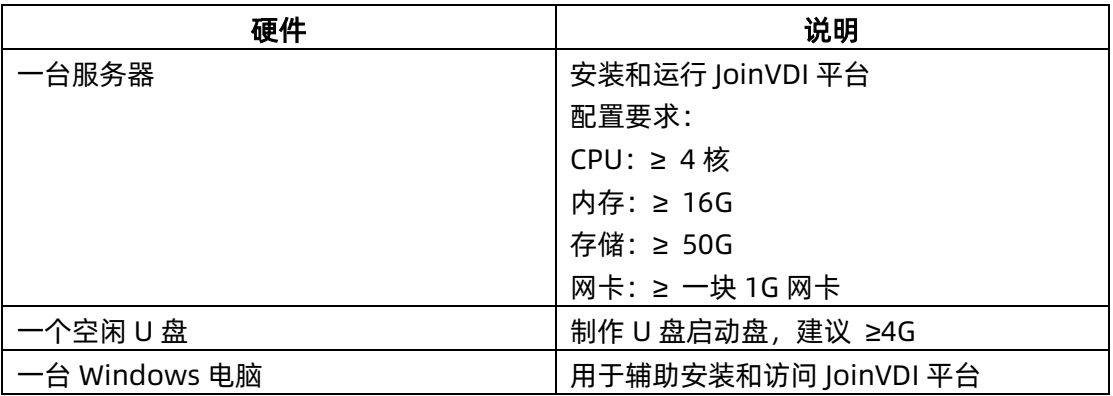

### <span id="page-2-2"></span>2. Windows 电脑辅助软件

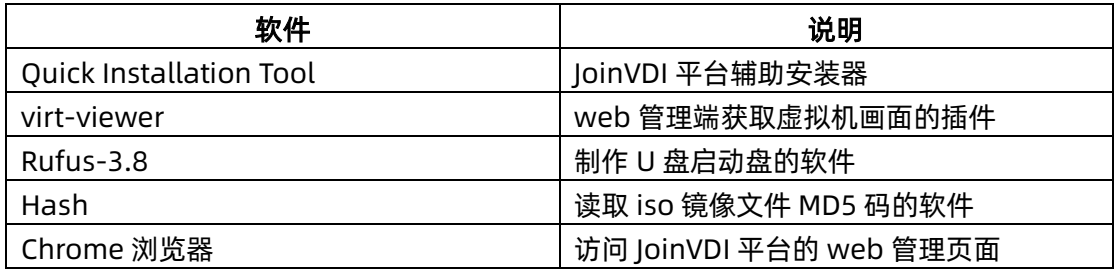

● 请提前在 Windows 电脑上准备好辅助软件。

# <span id="page-2-3"></span>3. 必备安装文件列表

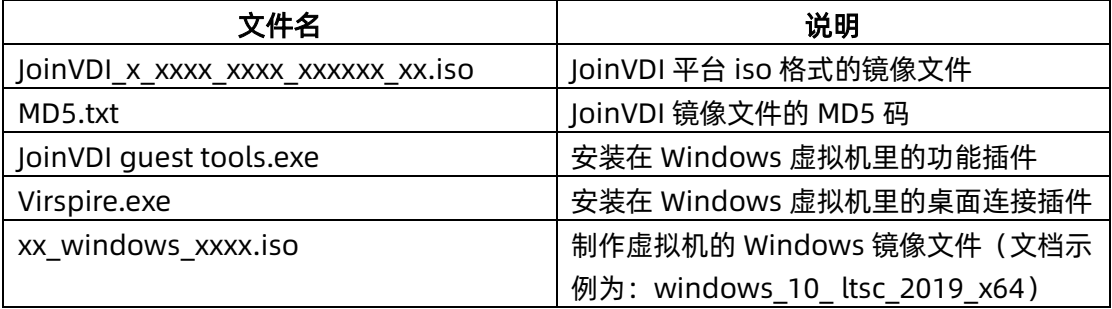

# <span id="page-2-4"></span>服务器网络环境

- 准备一个局域网,建议启用 DHCP,可自动分配 IP;
- 服务器和 Windows 电脑连接到同一网段网络;
- 提前划分 2~4 个可用 IP, 并确认分配给服务器的 IP, 服务器 IP 为长期独占。

# <span id="page-3-0"></span>服务器 BIOS 相关设置

● 服务器必需支持 CPU 虚拟化, 并开启 CPU 虚拟化 (Intel VT®或者 AMD-V™)。

#### Intel 平台设置示例:

(1) 开启"Intel(R) Virtualization Technology";

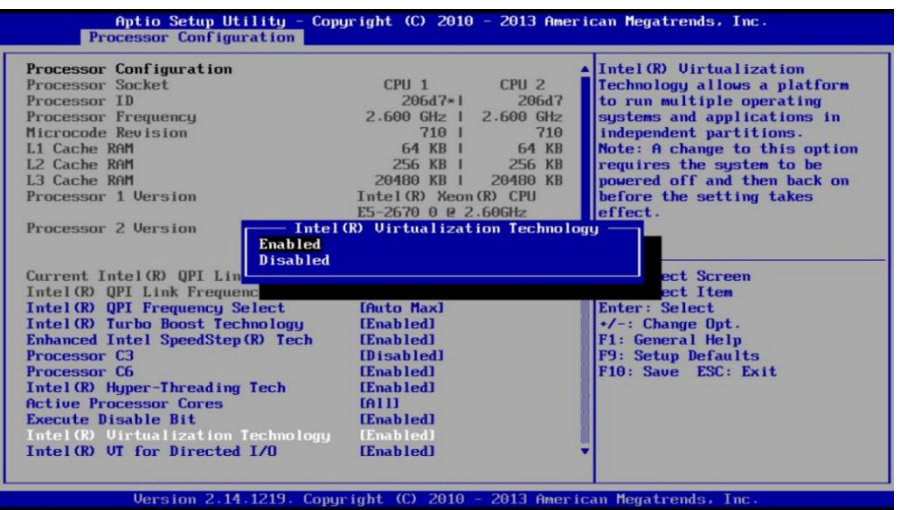

(2) 开启"Intel(R) VT for Directed I/O";

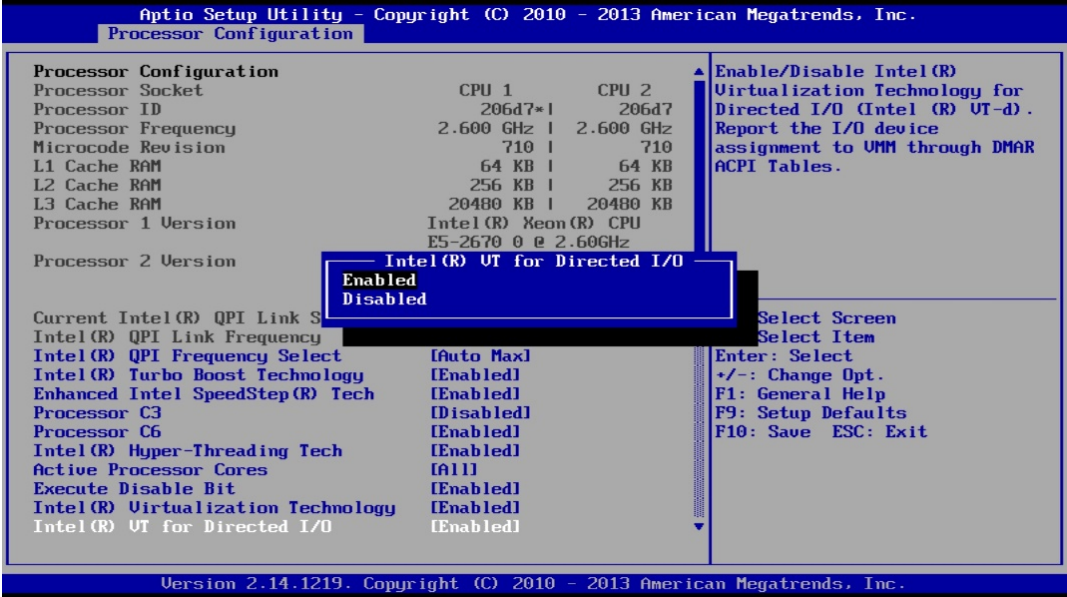

- (3) 校准 BIOS 系统时间;
- (4) 关闭 CPU 节能选项。 Disable Processor C3 Disable Processor C6

# <span id="page-4-0"></span>二、 为服务器安装 JoinVDI 系统

- JoinVDI 需要安装在物理服务器中,如果安装在虚拟机中,平台的安装和使用可能出异 常!
- <span id="page-4-1"></span>1. 校验 JoinVDI 镜像文件完整性

在 Windows 电脑上,打开 Hash,将 JoinVDI 镜像文件拖入 Hash 框内,计算出 MD5 值。

● 如果计算出的 MD5 值与提供的 MD5 值不相同, 说明镜像文件已经损坏, 请重新获取 镜像文件。

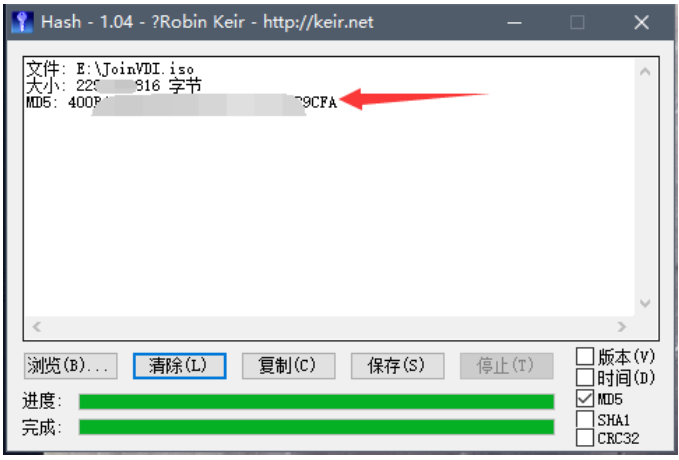

### <span id="page-4-2"></span>2. 制作 U 盘启动盘

- **●** 示例为使用 rufus-3.8 烧录步骤
- (1) 将 U 盘接入 Windows 电脑,打开 rufus-3.8;
- (2) 选择 U 盘;
- (3) 选择 JoinVDI 镜像文件;
- (4) 点击"开始"制作,并"确定"清除数据。

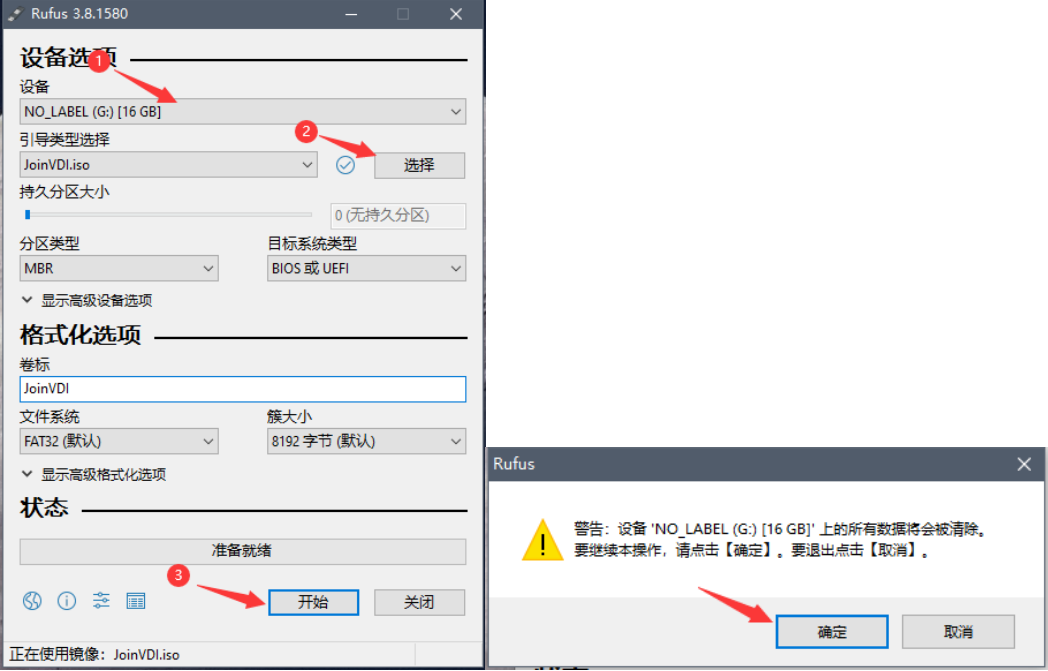

### <span id="page-5-0"></span>安装 JoinVDI 系统

(1) 将制作好的 U 盘接入服务器, 服务器开机, 并选择以 U 盘启动, 弹出安装界面后, 回 车进入"Custom install..." (自定义安装);

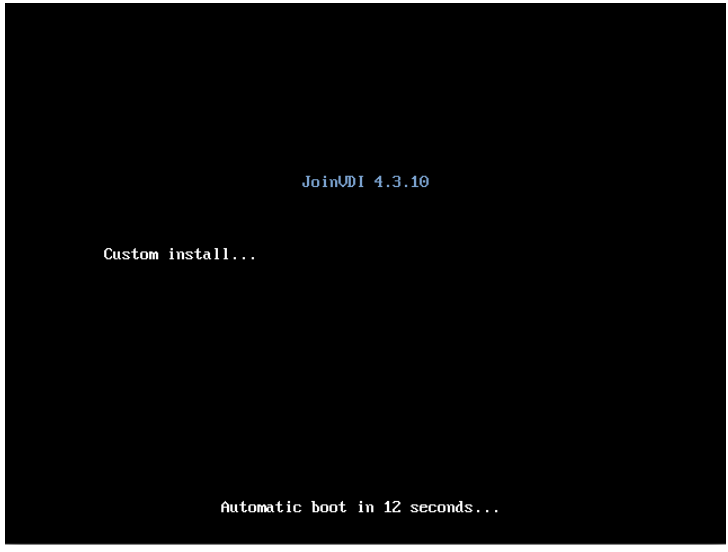

(2) 设置 NETWORK & HOSTNAME(网络和主机名);

**SYSTEM** 

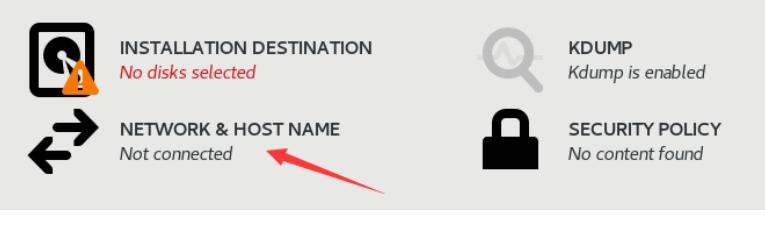

- (3) 设置网络;
- 当服务器有多个网卡时,只启用其中一块网卡

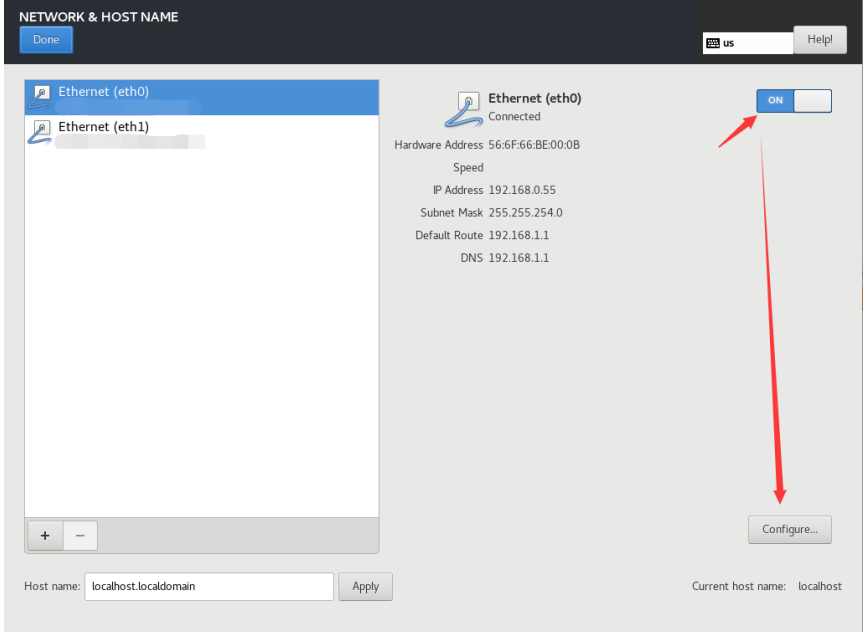

- 设置静态 IP, 该 IP 为服务器长期独占 (示例 IP: 192.168.1.13)
- Address (IP 地址), Netmask (子网掩码), Gateway (网关)

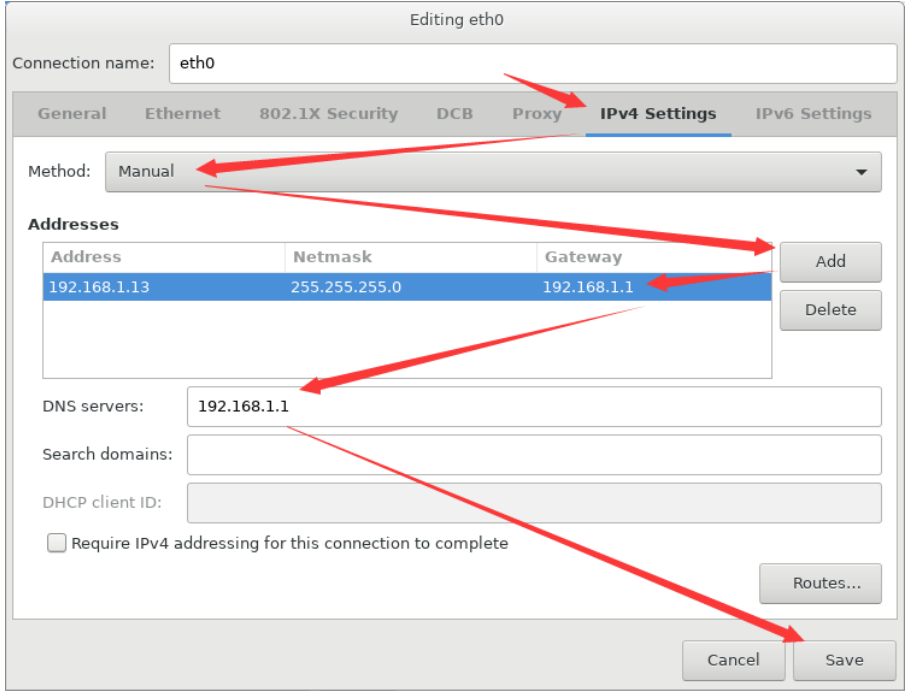

- (4) 设置主机名;
- <span id="page-6-0"></span>● 建议命名规则为: aaa.bbb.com 示例: host1.domain.com

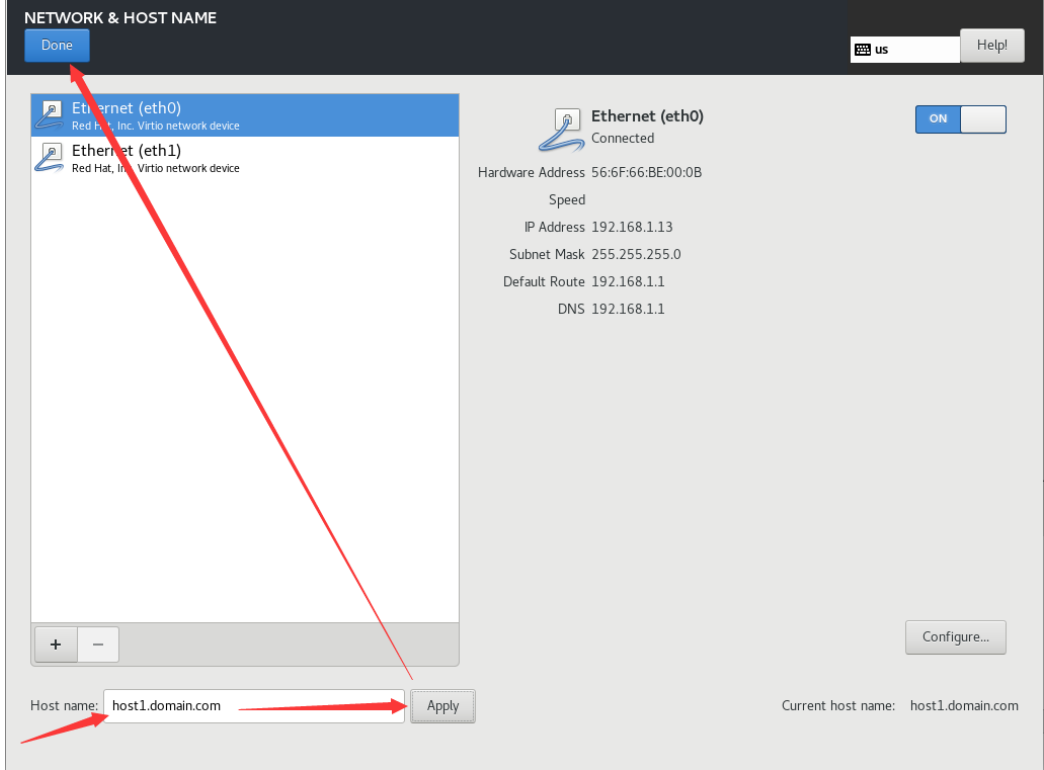

#### (5) 设置 DATE & TIME(系统时区);

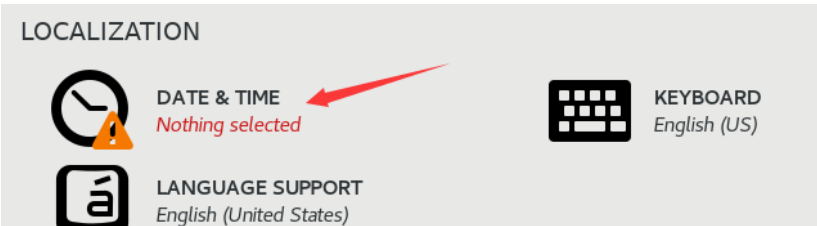

- 根据服务器使用所在地,设置系统时区。示例,中国地区: "Asia/Shanghai"
- 时区设置不正确, 会导致安装和使用异常, 在点击 "Begin installation"安装之前, 需再次确认时区

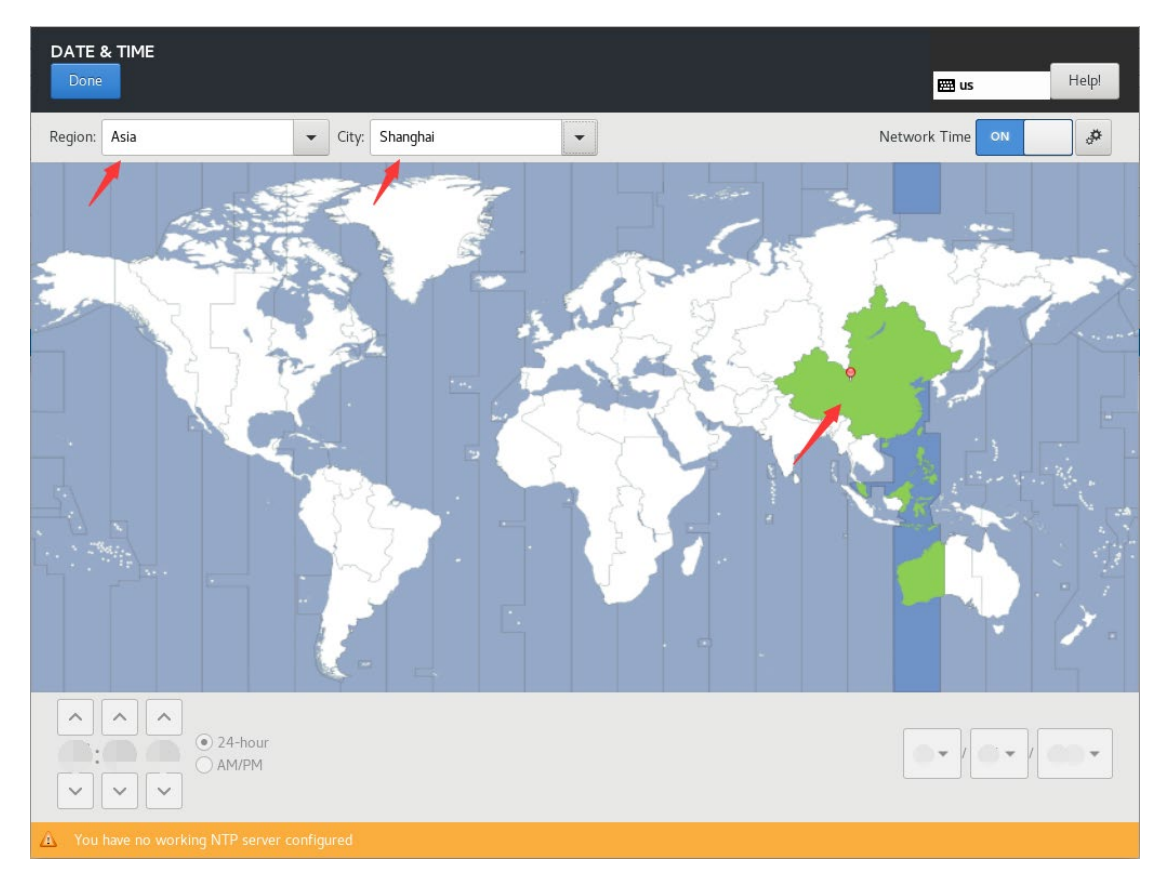

#### (6) 设置 INSTALLATION DESTINATION (安装路径);

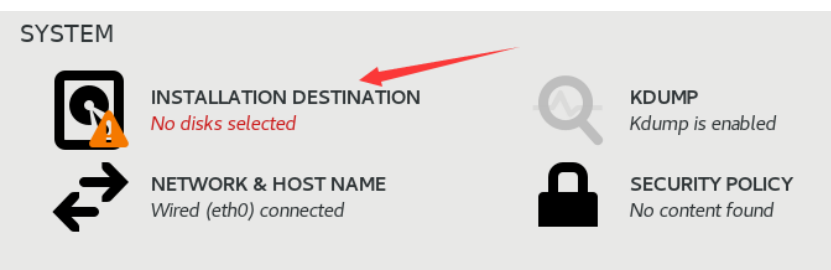

**●** 选择一块硬盘,并选择自动配置分区,点击"Done"完成

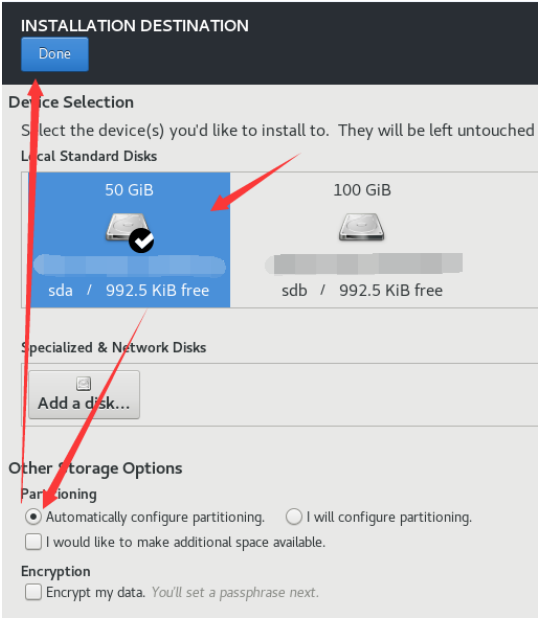

如果选中的硬盘内已存有数据,需清空硬盘,并重新配置

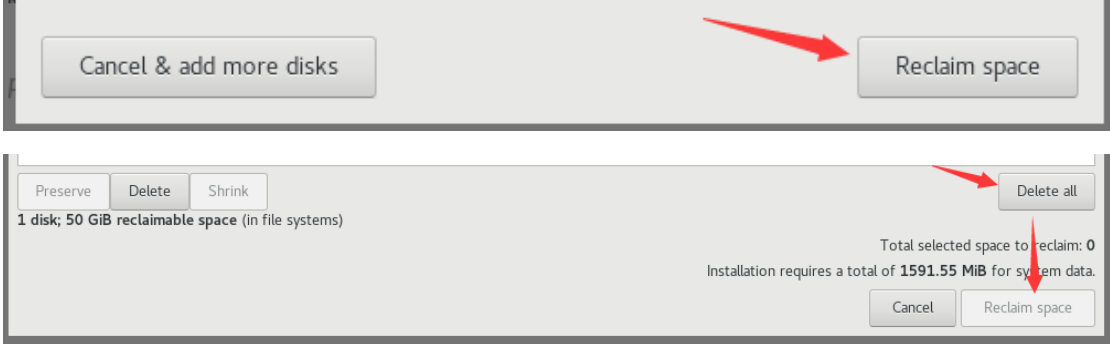

# (7) 点击右下角"Begin Installation"开始安装;

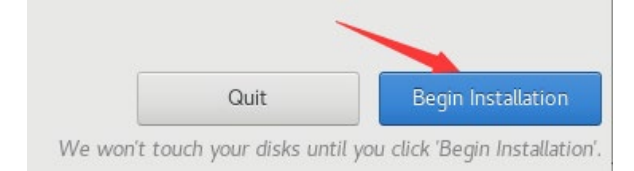

(8) 设置 ROOT PASSWORD(超级管理员密码);

密码推荐设置为 admin@jvvm

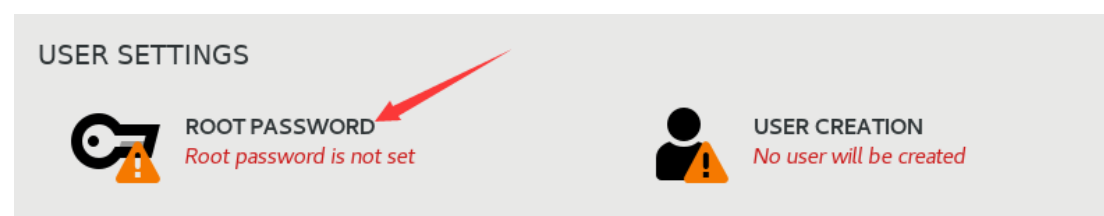

- (9) 安装完成后重启服务器。
- 点击"Reboot"前,先拔出 U 盘,避免重启时,再次进入 U 盘启动界面

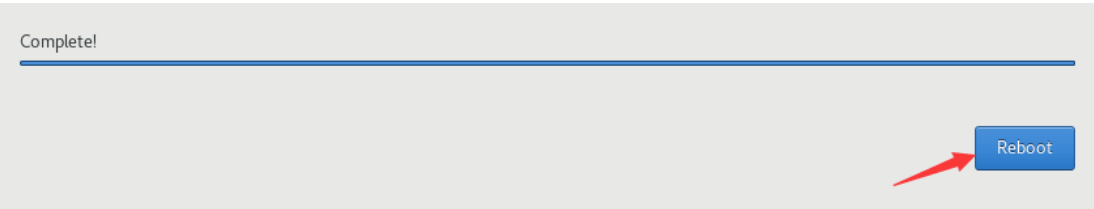

# <span id="page-10-0"></span>三、 安装 JoinVDI 节点

- (1) 将 Windows 电脑和服务器连接在同一网络中;
- (2) 在 Windows 电脑上,打开 Qucik Installation Tool;
- (3) 输入 Host IP(服务器 IP)和 Host password(超级管理员密码),点击"Install"开 始安装;
- 最后一行"admin password"为安装完成后, web 管理端 admin 管理员的初始密码

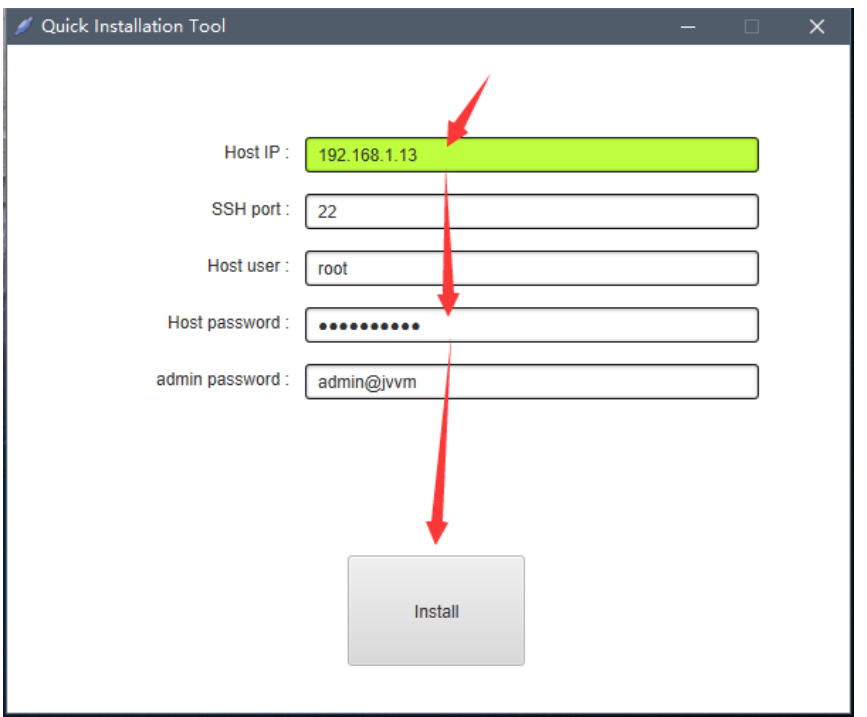

(4) 选择第一项"Standalone server"→"Continue"开始安装;

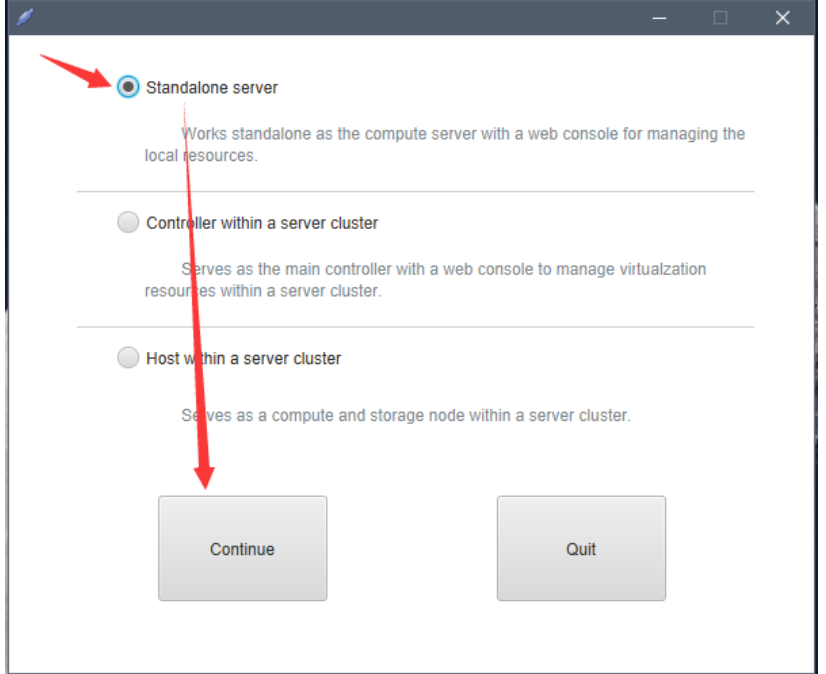

### (5) 安装过程无需操作, 等待窗口进度提示"Installation Fininshed!"时, 安装完成, 此 时可关闭 Qucik Installation Tool。

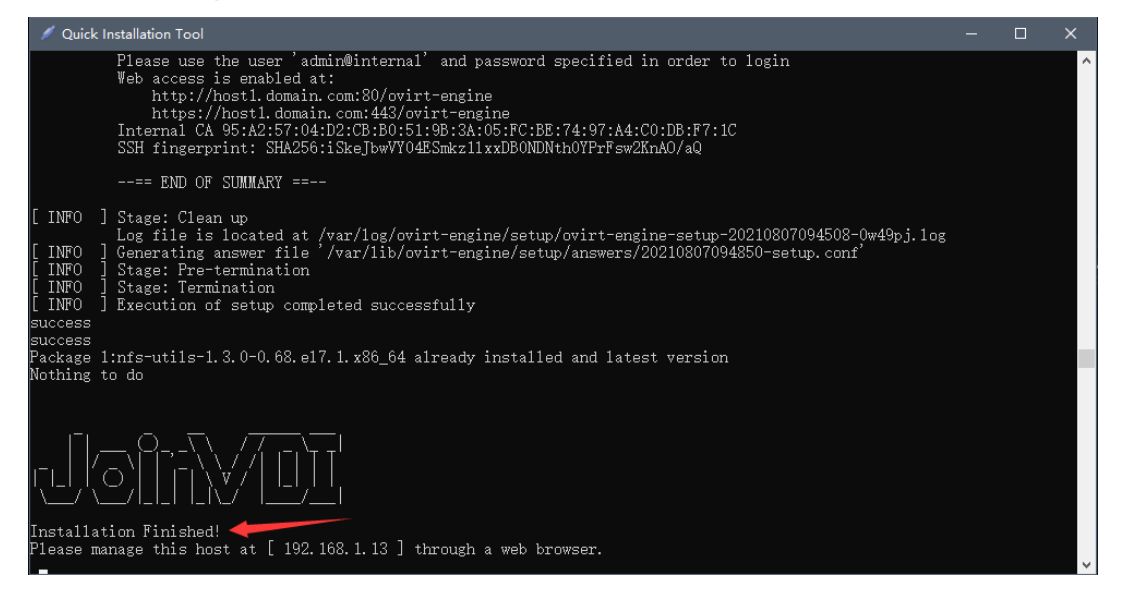

# <span id="page-12-0"></span>四、 配置 JoinVDI 平台

### <span id="page-12-1"></span>1. 访问 JoinVDI web 管理网页

(1) 在 Windows 电脑上, 打开 Chrome 浏览器, 输入服务器的 IP 地址, 在提示页面点击 "高级"→"继续前往…";示例 IP:192.168.1.13;

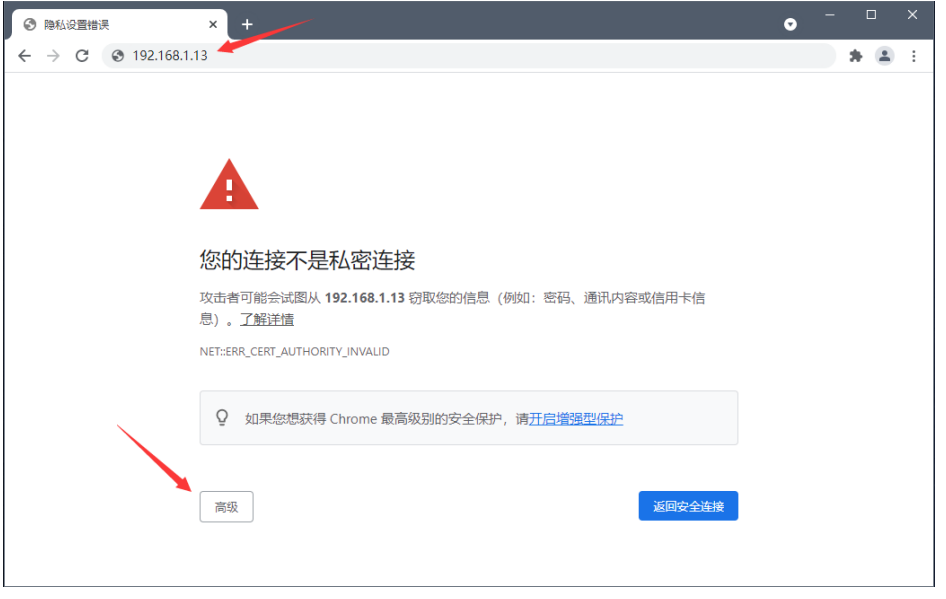

此服务器无法证明它是192.168.1.13;您计算机的操作系统不信任其安全证书。出现此问题 的原因可能是配置有误或您的连接被拦截了。

继续前往192.168.1.13 (不安全)

### (2) 进入 JoinVDI 管理页面, 点击"管理门户";

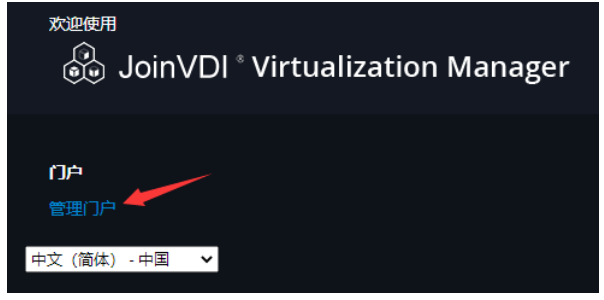

(3) 用户名输入"admin", 密码输入"admin@jvvm", 登录管理页面。

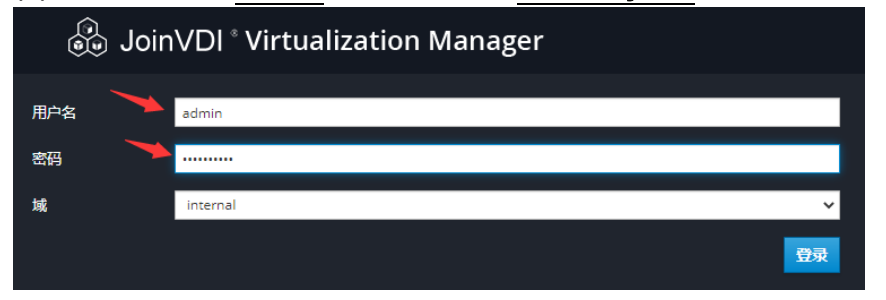

# <span id="page-13-0"></span>设置数据中心

(1) 点击左侧"计算"→"数据中心";

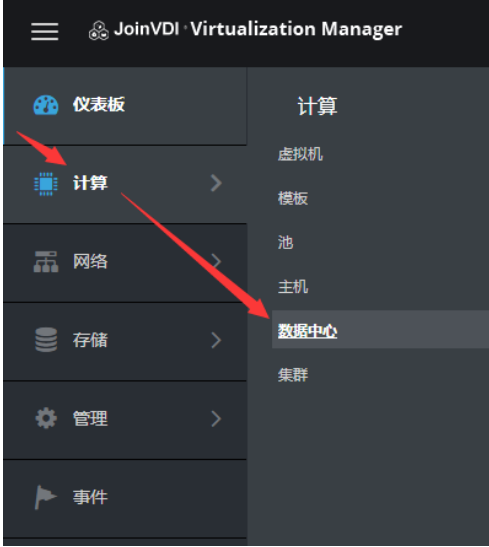

# (2) 点击"编辑";

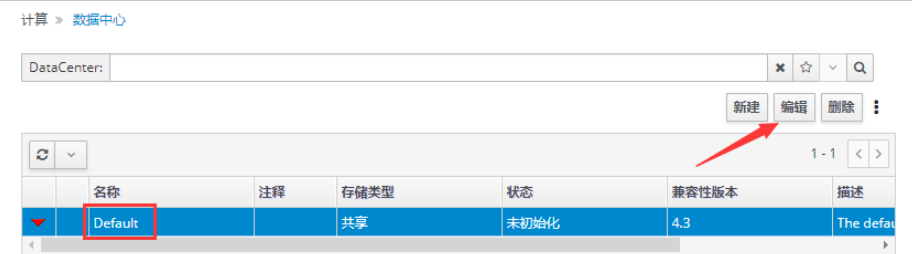

(3) "存储类型"更改为"本地"→"确定"。

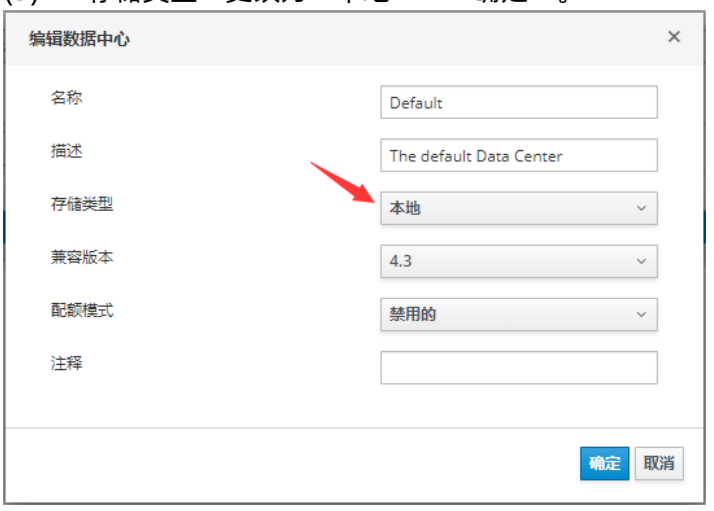

# <span id="page-14-0"></span>添加主机

(1) 点击左侧"计算"→"主机";

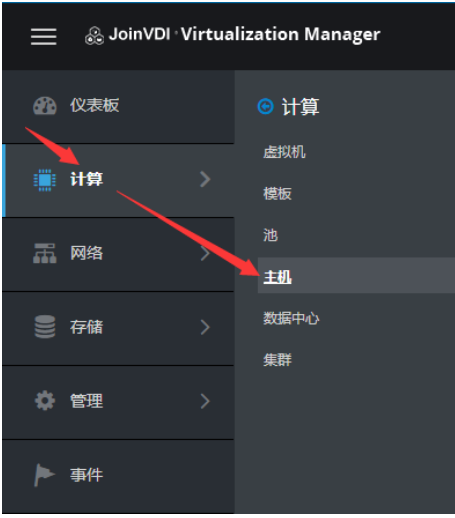

#### (2) 点击"新建";

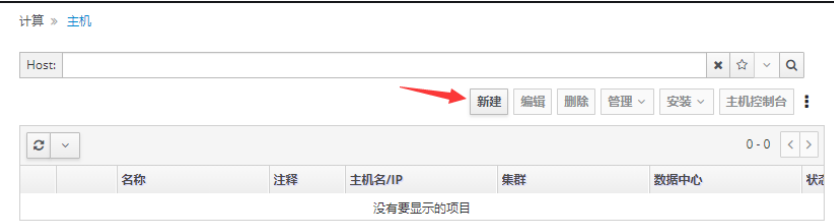

(3) "名称"输入主机名,示例: $host1, → "Hostname"输入安装系统时设置的 Host$  $host1, → "Hostname"输入安装系统时设置的 Host$  $host1, → "Hostname"输入安装系统时设置的 Host$ </u> [Name,](#page-6-0) → "密码" 输入超级管理员密码, → "确定";

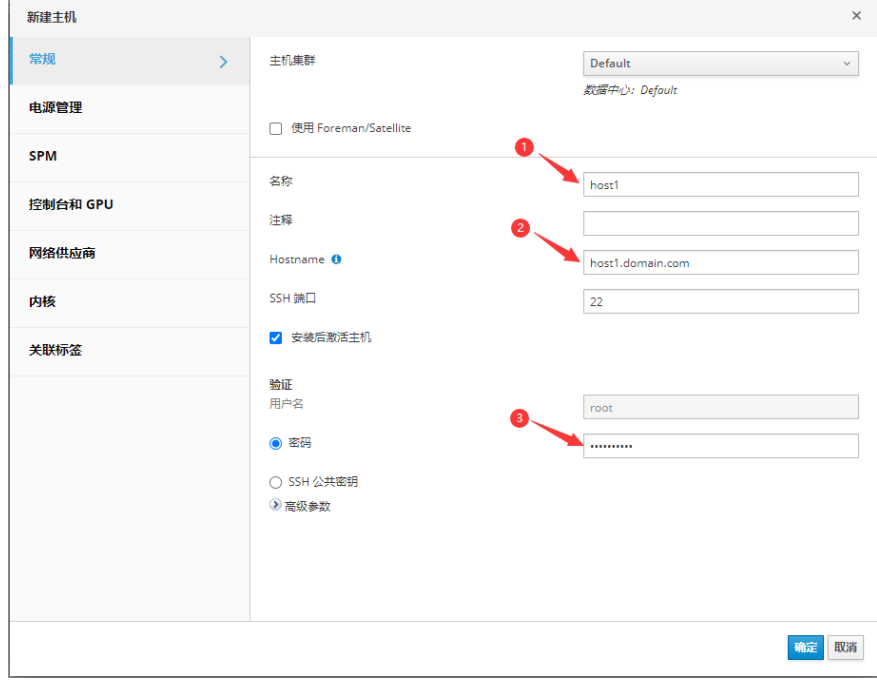

(4) 提示"电源管理配置"时, 直接点击"确认",继续安装;

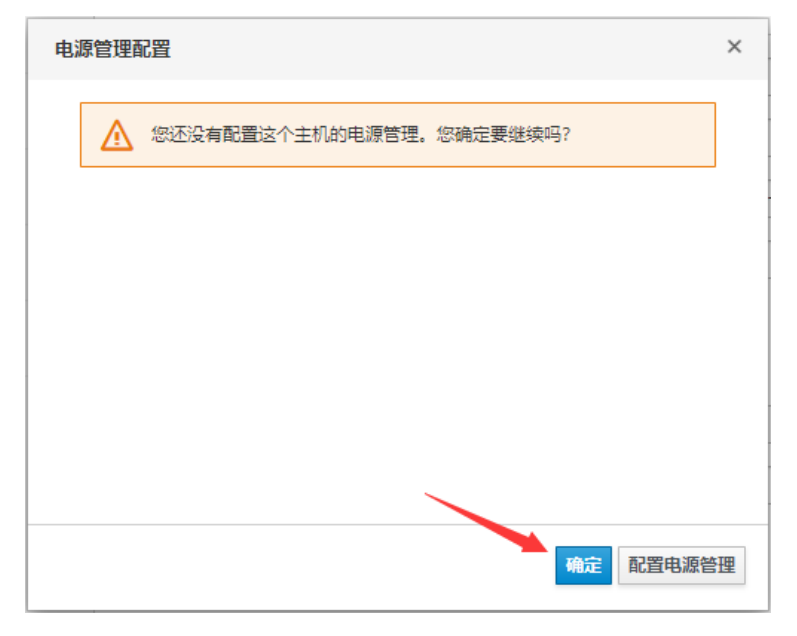

(5) 点击左侧"事件",可查看安装进度;

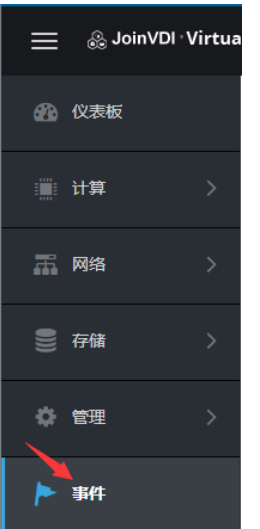

(6) 除电源管理提示的异常提示,无其他异常,并显示"Host xxxx installed"时,安装成 功;

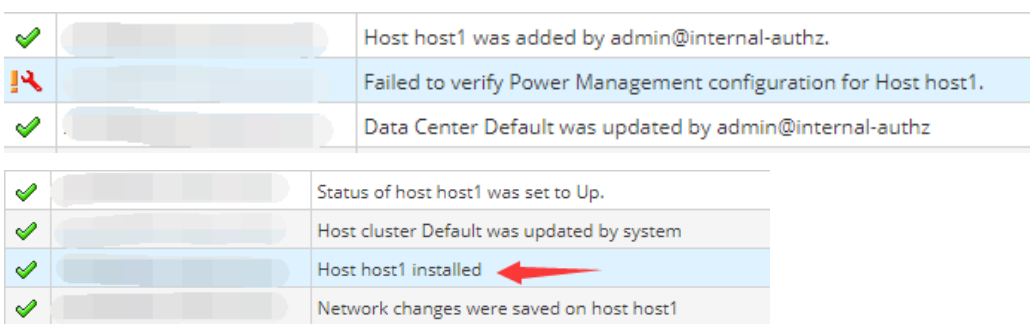

## (7) 点击左侧"计算"→"主机" ;

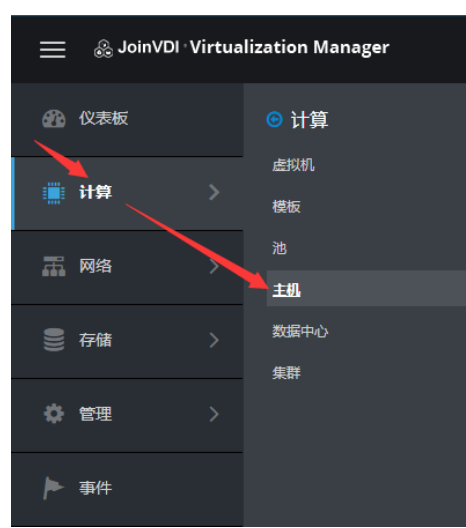

### (8) "管理"→"维护",服务器进入维护模式;

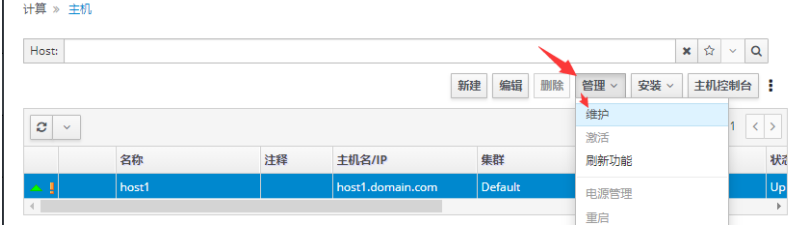

# (9) "管理"→ "重启", 重启服务器;

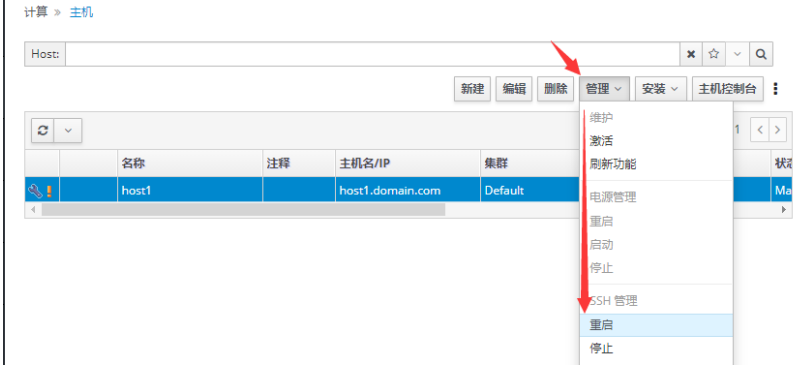

### (10)服务器完成重启,重新进入管理页面,激活主机(管理→激活 / 管理→维护→激 活)。

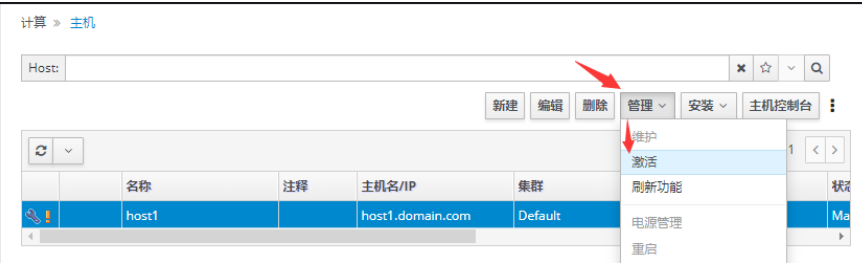

## <span id="page-17-0"></span>添加存储域

(1) 点击左侧"存储"→"域";

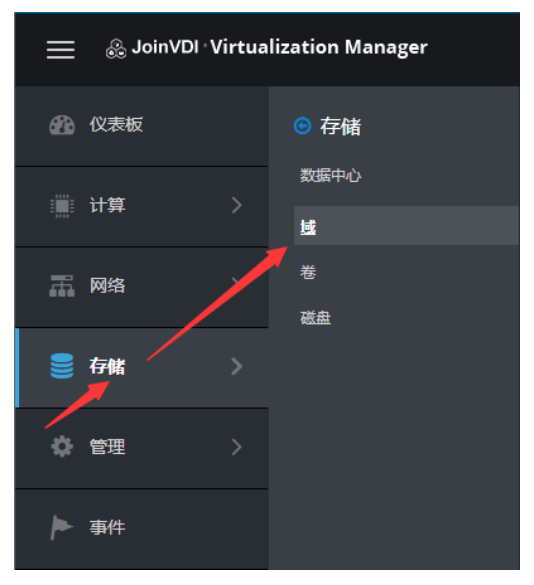

### (2) 点击"新建域";

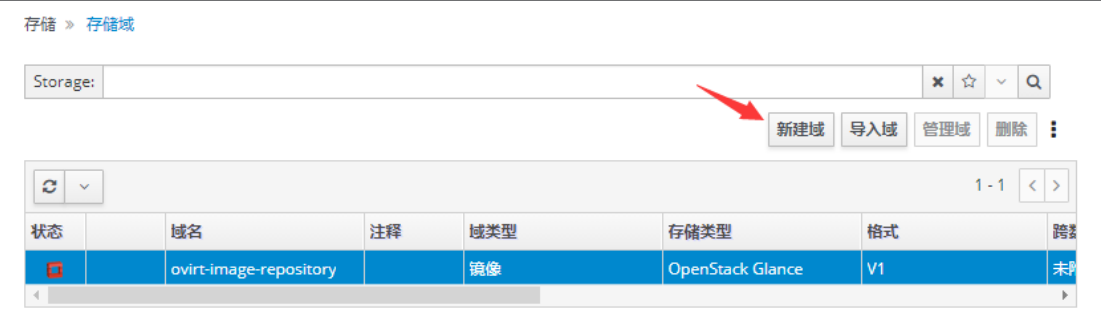

(3) "域功能"选择"数据", "存储类型"选择"主机本地", "路径"输入预设的 "/home/storage/local/data", "名称" 输入 "data\_domain", → "确定";

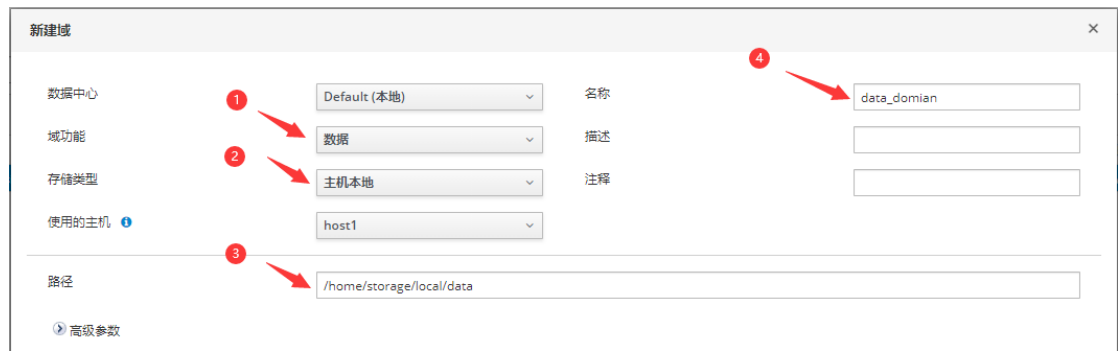

#### (4) 等待首个存储域状态为绿色后, 安装完成, 再点击"新建域";

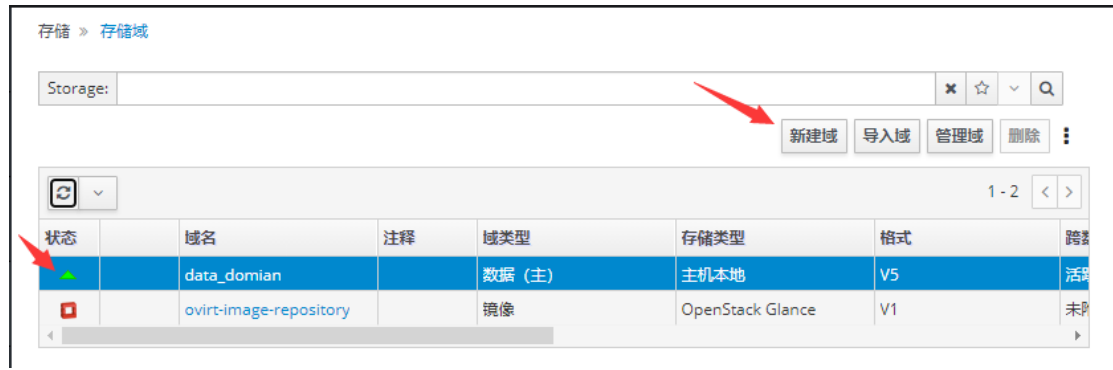

#### (5) "域功能"选择"数据", "存储类型"选择"主机本地", "路径"输入预设的 "/home/storage/local/iso","名称"输入"iso\_domain",→"确定";

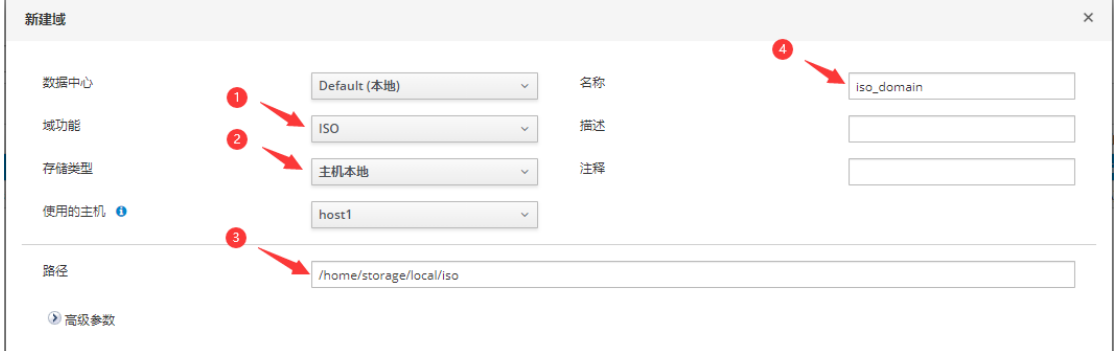

### (6) 列表中"data domain"和"iso domian"状态均为绿色, 基础存储域创建完成。

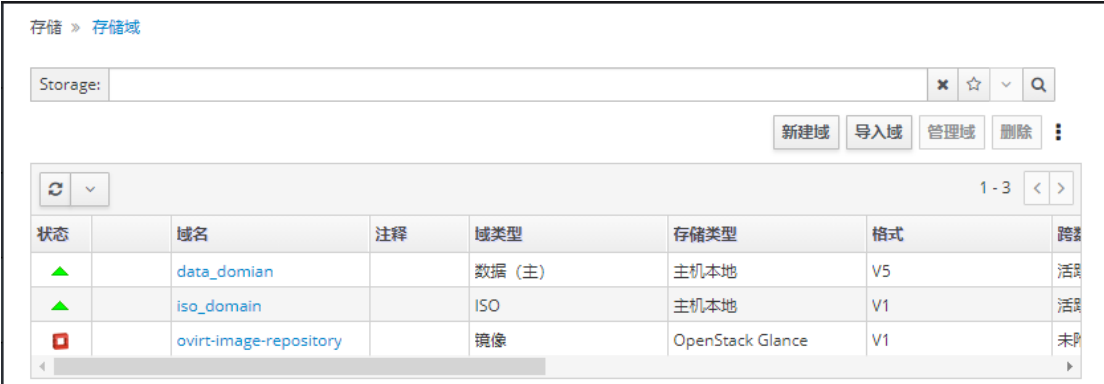

- "<u>/home/storage/local/data</u>"和 "<u>/home/storage/local/iso</u>"为预设路径, 需正确输入路径才能创建成功
- 如需要添加新硬盘作为存储域,请参考附录 1: 2. 服务器新增硬盘

# <span id="page-19-0"></span>五、 创建虚拟机

# <span id="page-19-1"></span>创建首个虚拟机

## <span id="page-19-2"></span>1) 上传 Windows 系统 ISO 镜像

- (1) 在 Chrome 浏览器中,输入 https://[Host IP]:8080,打开工作台,示例: https://192.168.1.13:8080;
- (2) 如提示页面不可用, 请点击"重新刷新", 等待页面重新加载;

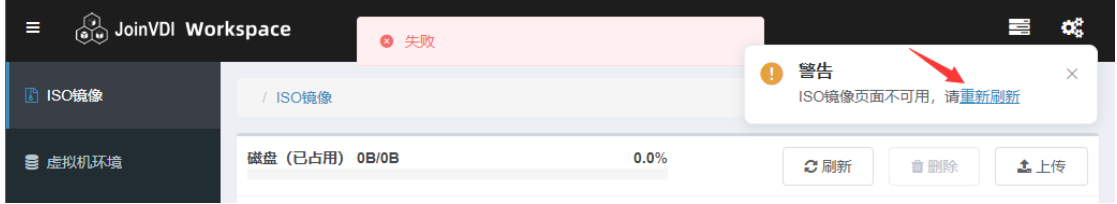

### (3) 在"ISO 镜像"页面,上传 Windows 系统镜像;

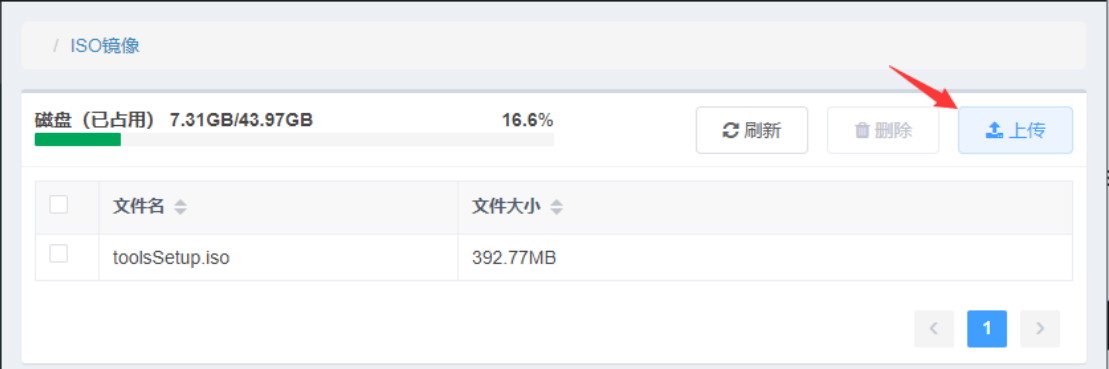

#### 为保证虚拟机正常安装,请下载微软官方原版的 Windows 系统镜像

### (4) 等待上传完成。

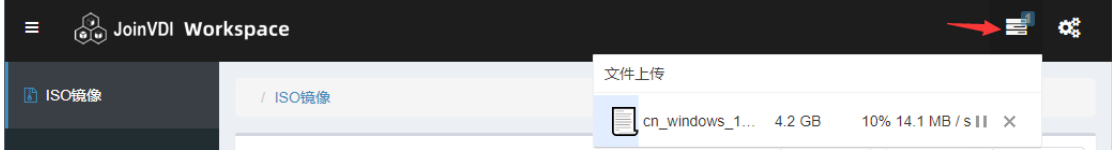

# <span id="page-20-0"></span>2) 新建虚拟机

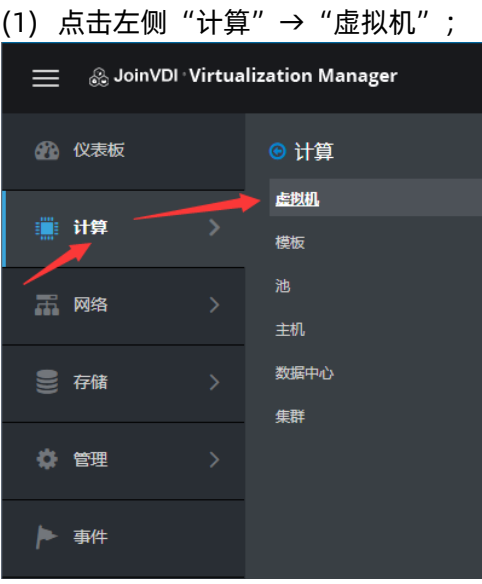

# (2) 点击"新建";

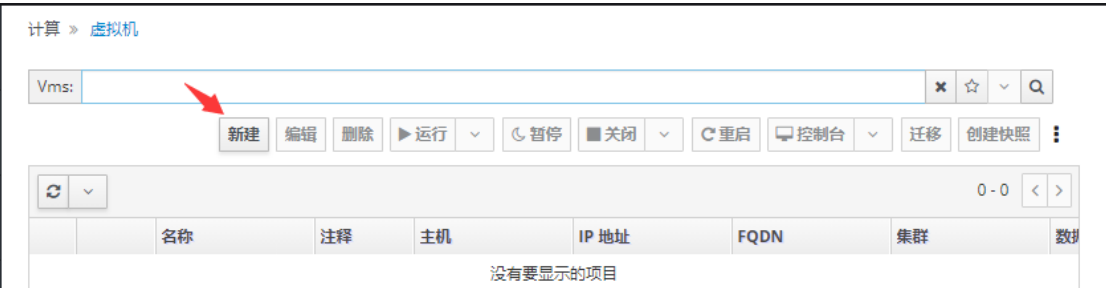

# (3) 点击"显示高级选项",展开其他设置选项;

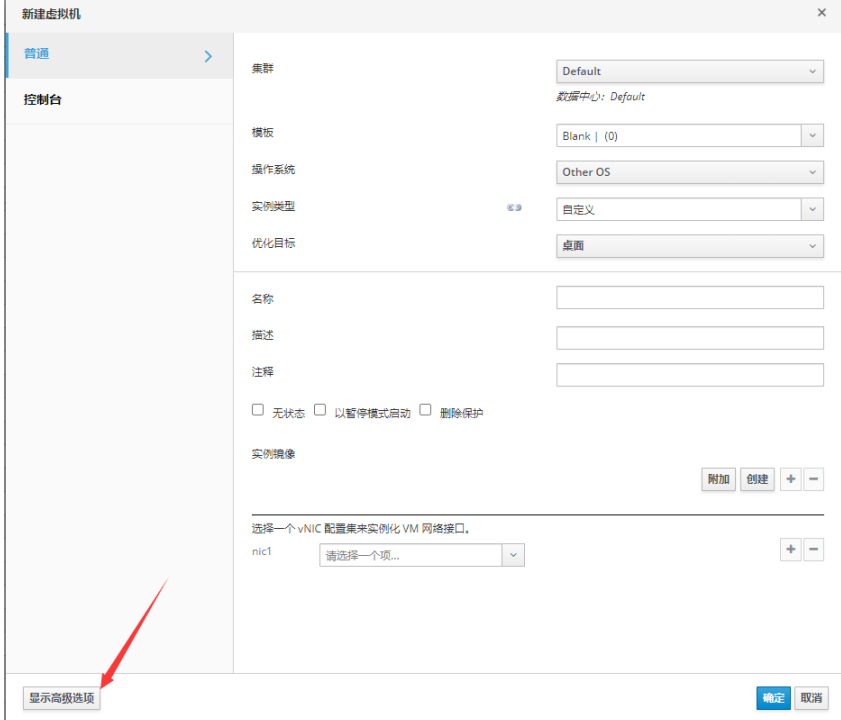

(4) 选择将要安装的"<u>操作系统</u>",示例: Windows 10 x64; 输入一个虚拟机"<mark>名称",</mark>示例:Win10; 选择一个"<u>vNIC</u>" (虚拟网卡); 创建一个"示例镜像"(虚拟磁盘);

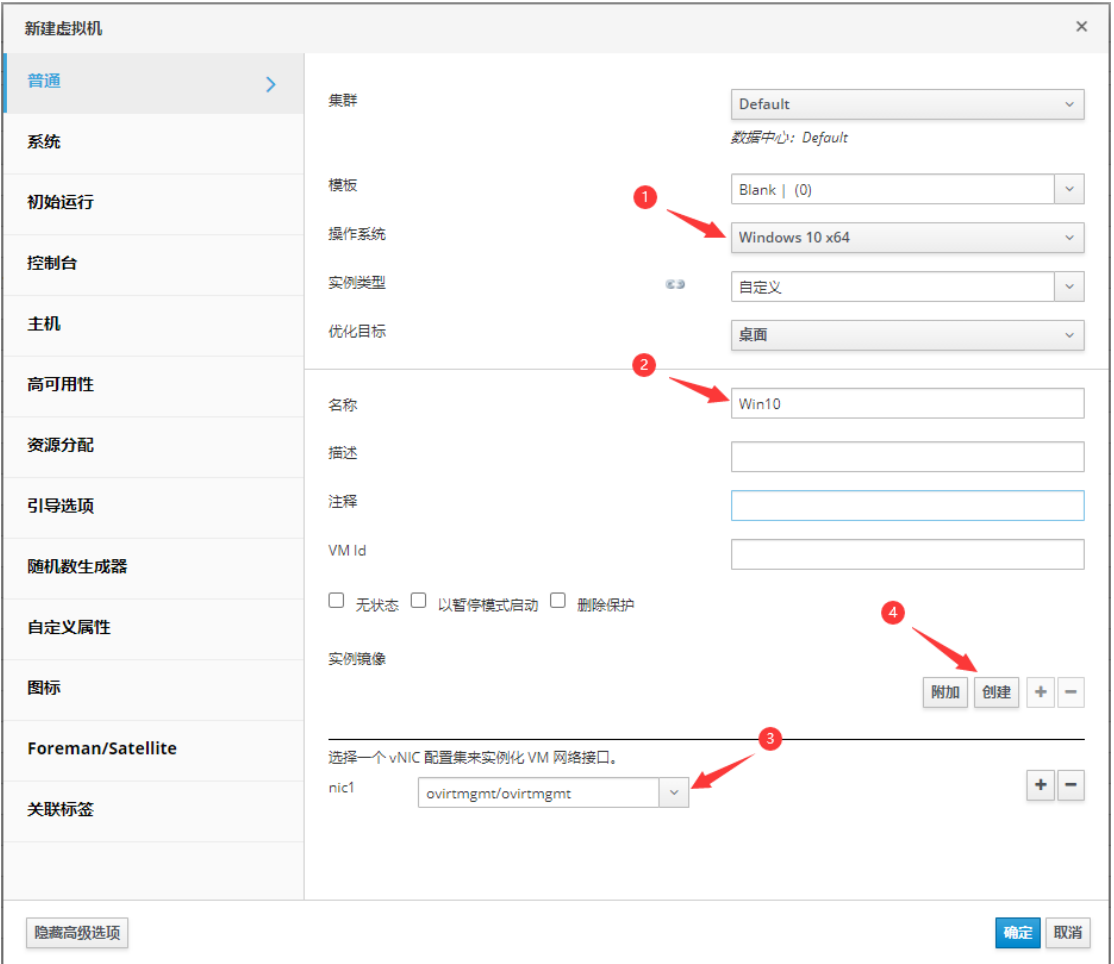

(5) 新建的第一个虚拟磁盘,为可引导磁盘,根据需求输入磁盘大小,示例:20 GB;选择 磁盘所在的"<u>存储域</u>", "确定"创建;

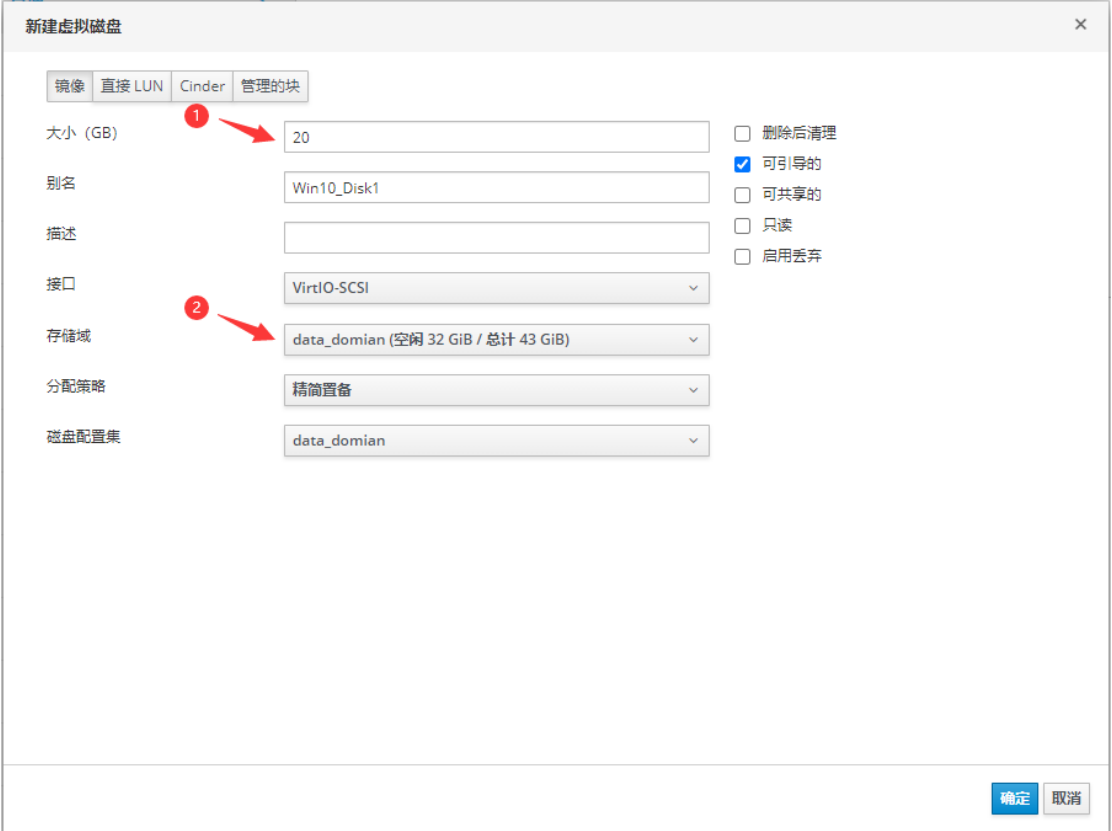

(6) 点击左侧"系统", 输入虚拟机的"内存大小",示例: 4096 MB; 输入虚拟机的"虚拟 CPU 的总数",示例: 4; 选择虚拟机的"<u>硬件时钟时间偏移</u>",示例: (GMT+08:00)China Standard Time, 中国时区;

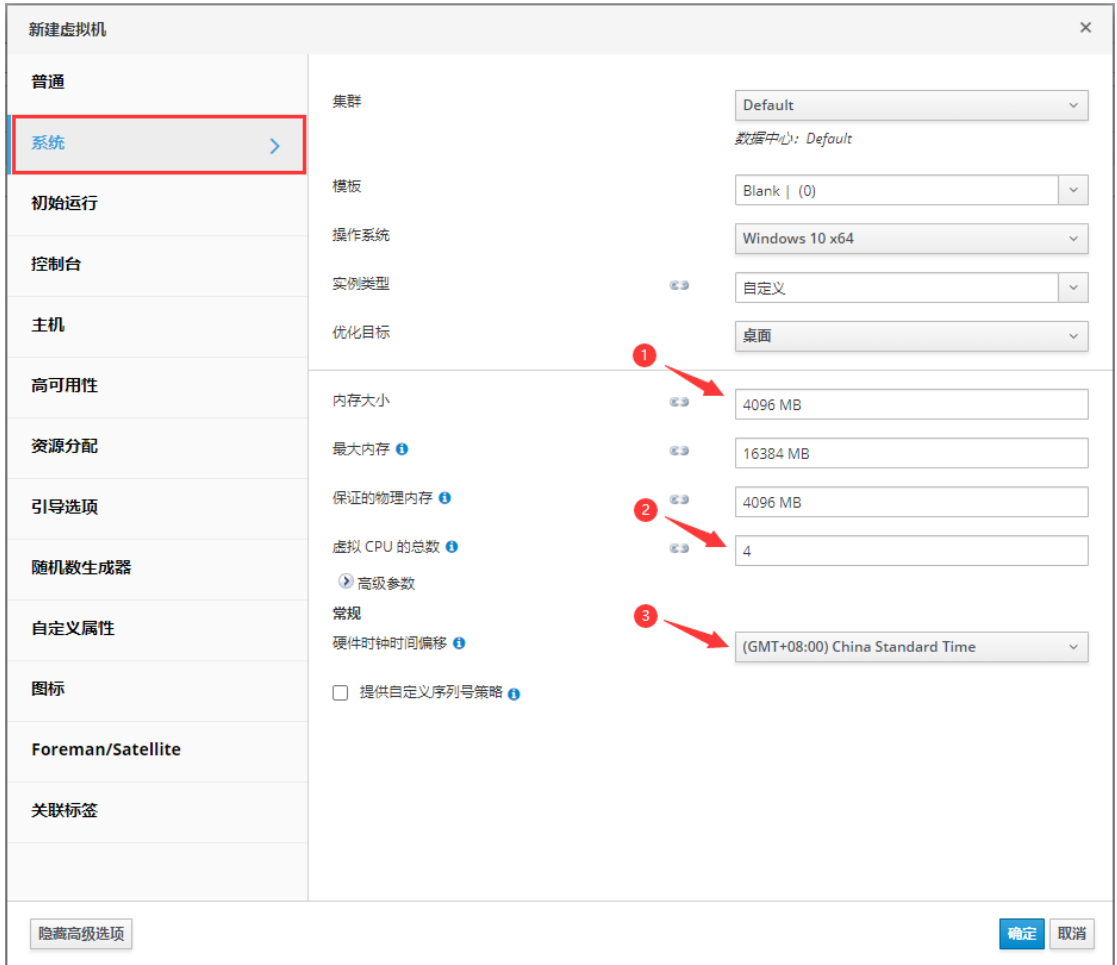

# (7) 点击左侧"<u>控制台</u>", "<u>USB 支持</u>"选择"已启用", 勾选"<u>启用声卡</u>";

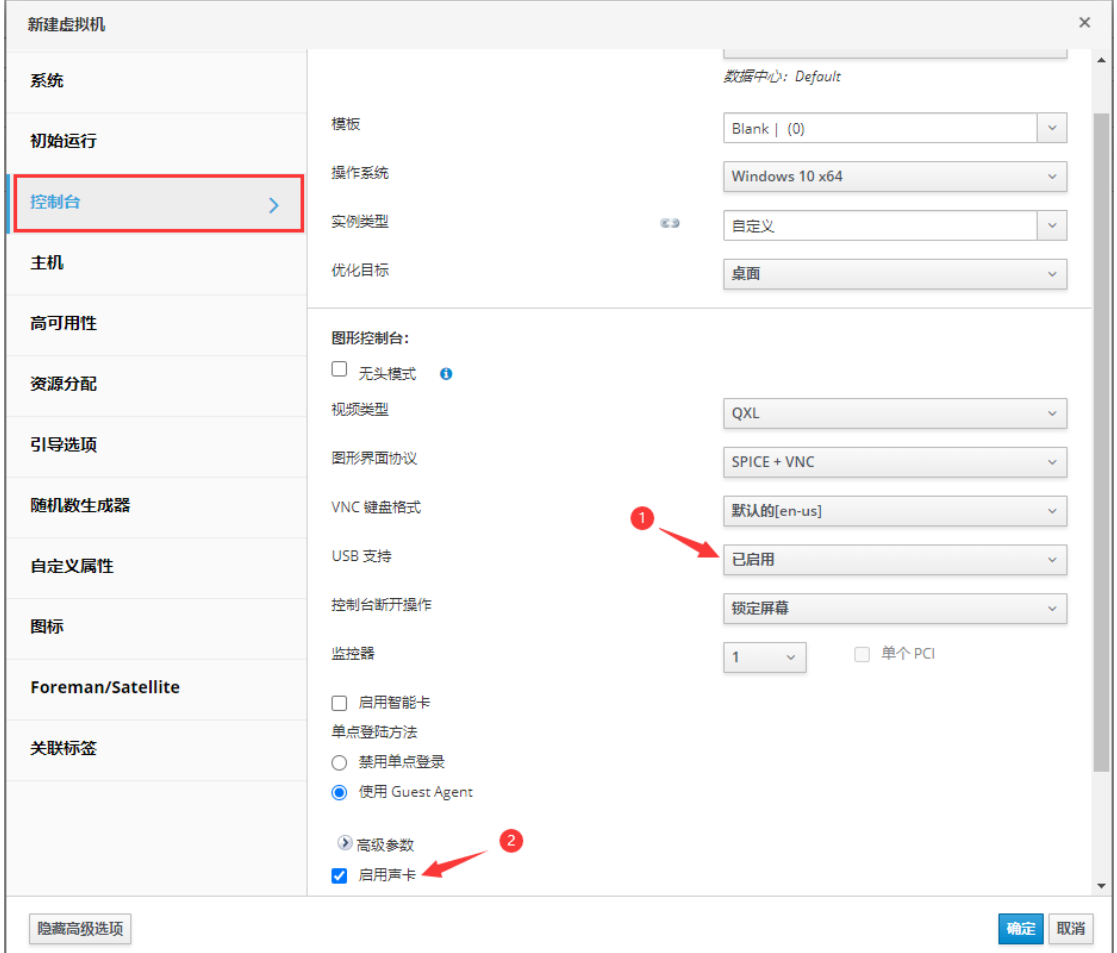

# (8) "确定",开始创建虚拟机实例。

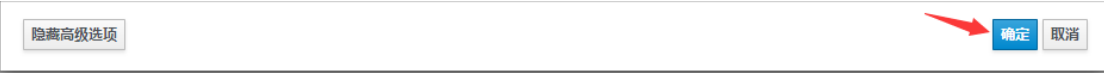

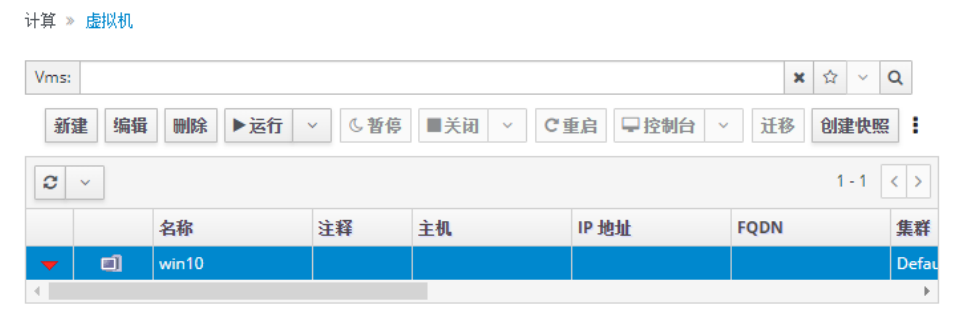

I

# <span id="page-25-0"></span>3) 安装操作系统

(1) 选中虚拟机,点击"运行"右侧 →"只运行一次";

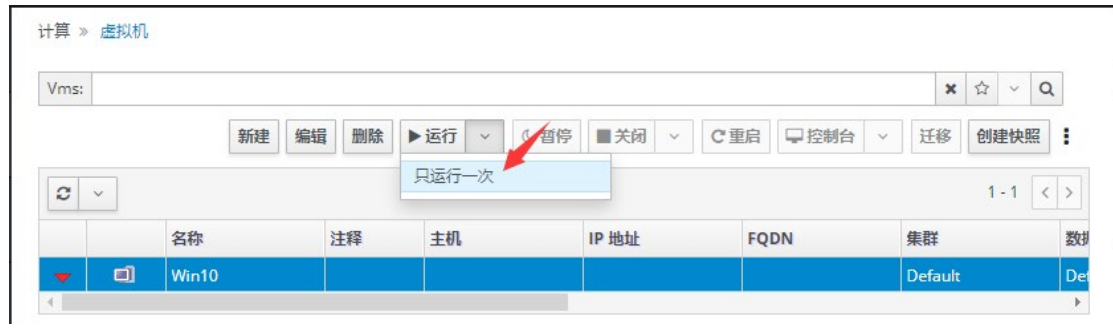

(2) 展开"引导选项",勾选"附加 CD",选择已上传的 Windows 系统镜像;不勾选 "启用引导菜单","确定"运行虚拟机;

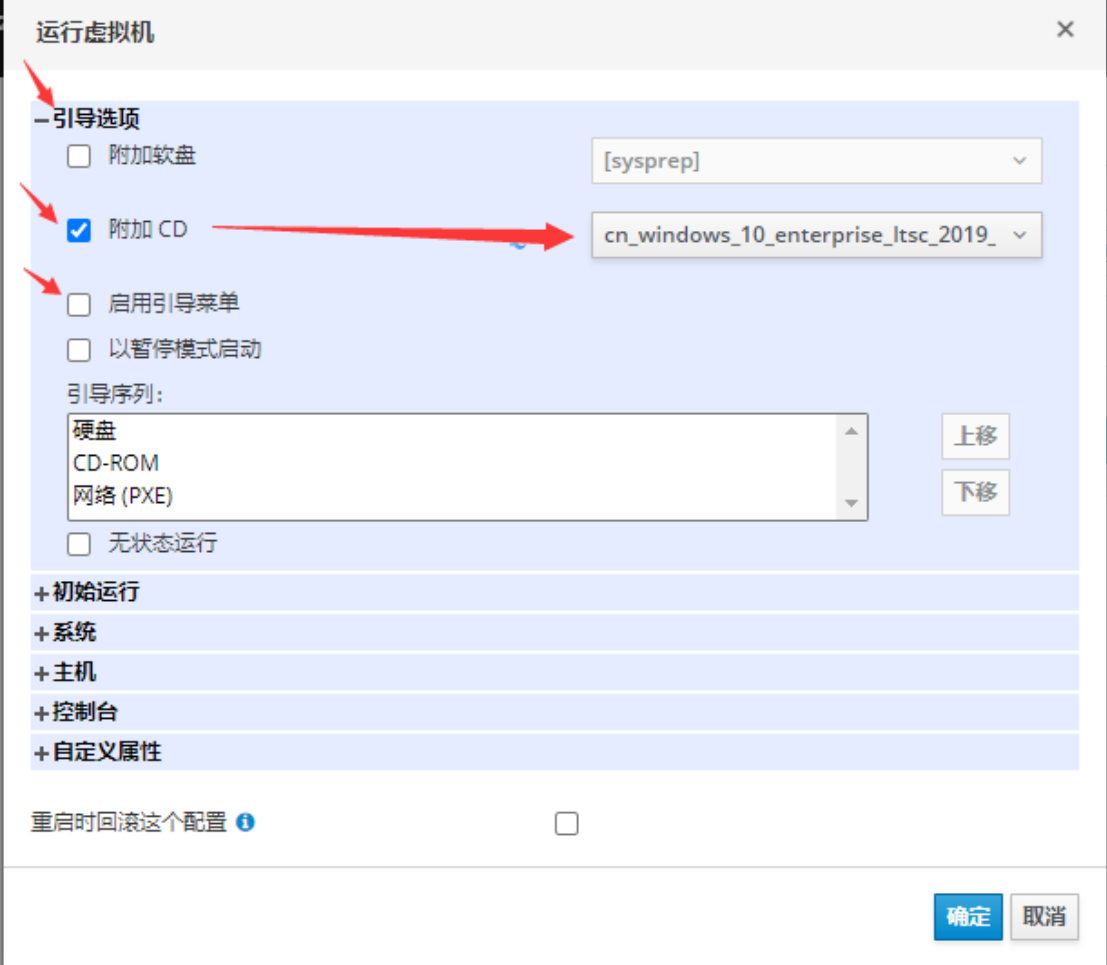

- (3) 选中虚拟机,点击"控制台",下载"console.vv",点击"console.vv"打开虚拟 机的控制台画面;
- Windows 电脑需提前安装好 virt-viewer 插件,点击"console.vv"时, 才能正常显 示控制台画面

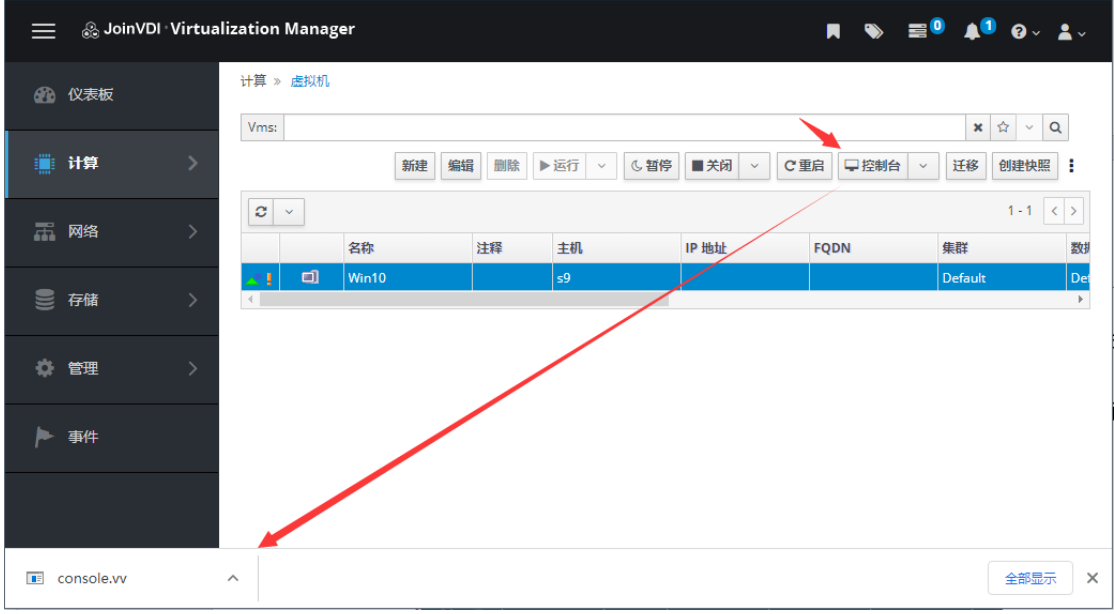

(4) 按 Windows 常规安装流程执行安装; 在选择磁盘时,需先安装磁盘驱动才能识别,在此画面,键盘按 Shift + F12 组合键释 放光标,脱离虚拟机控制台;

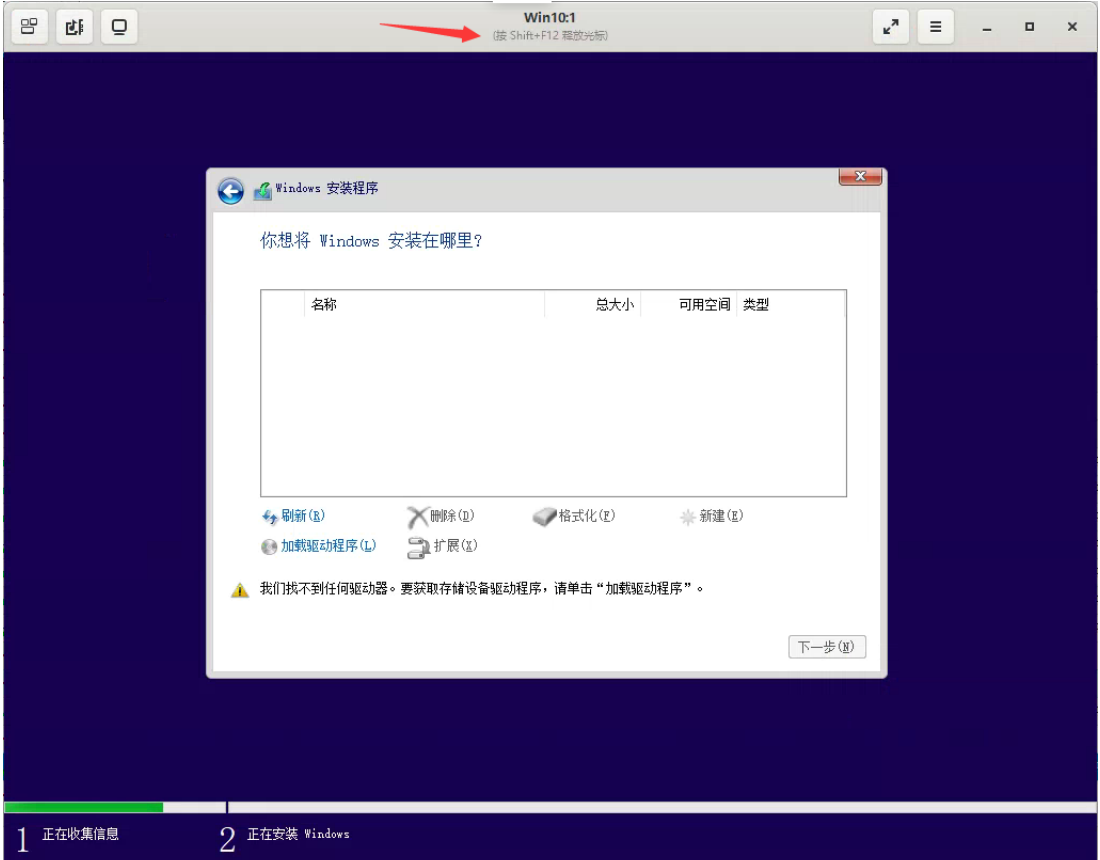

#### (5) 回到 web 管理页面, 点击右侧";"→ "更换 CD";

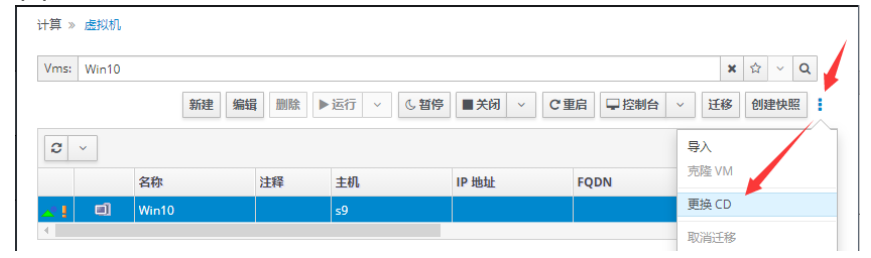

### (6) 更换 CD 为"toolsSetup.iso"→"确定";

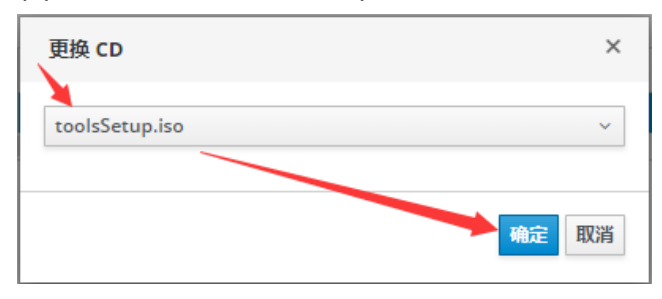

- (7) 回到控制台画面;
- Ħ H Q p.
- (8) 点击"加载驱动程序(L)";

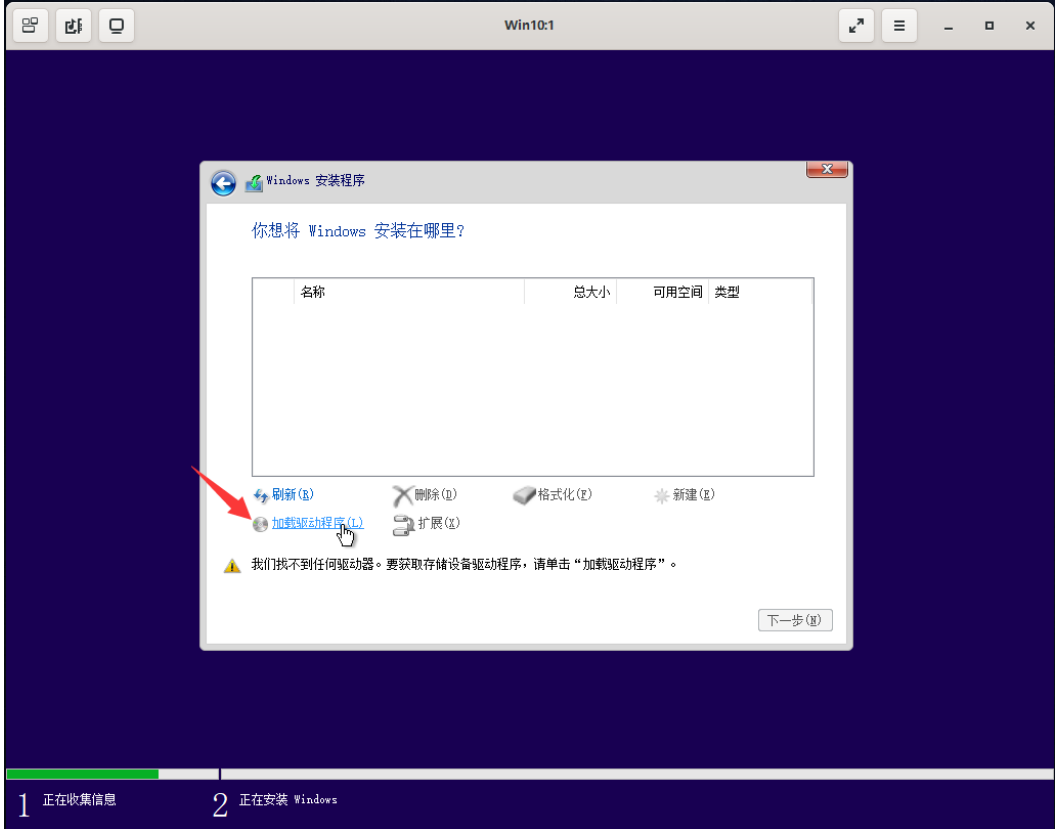

#### (9) 点击"浏览(B)";

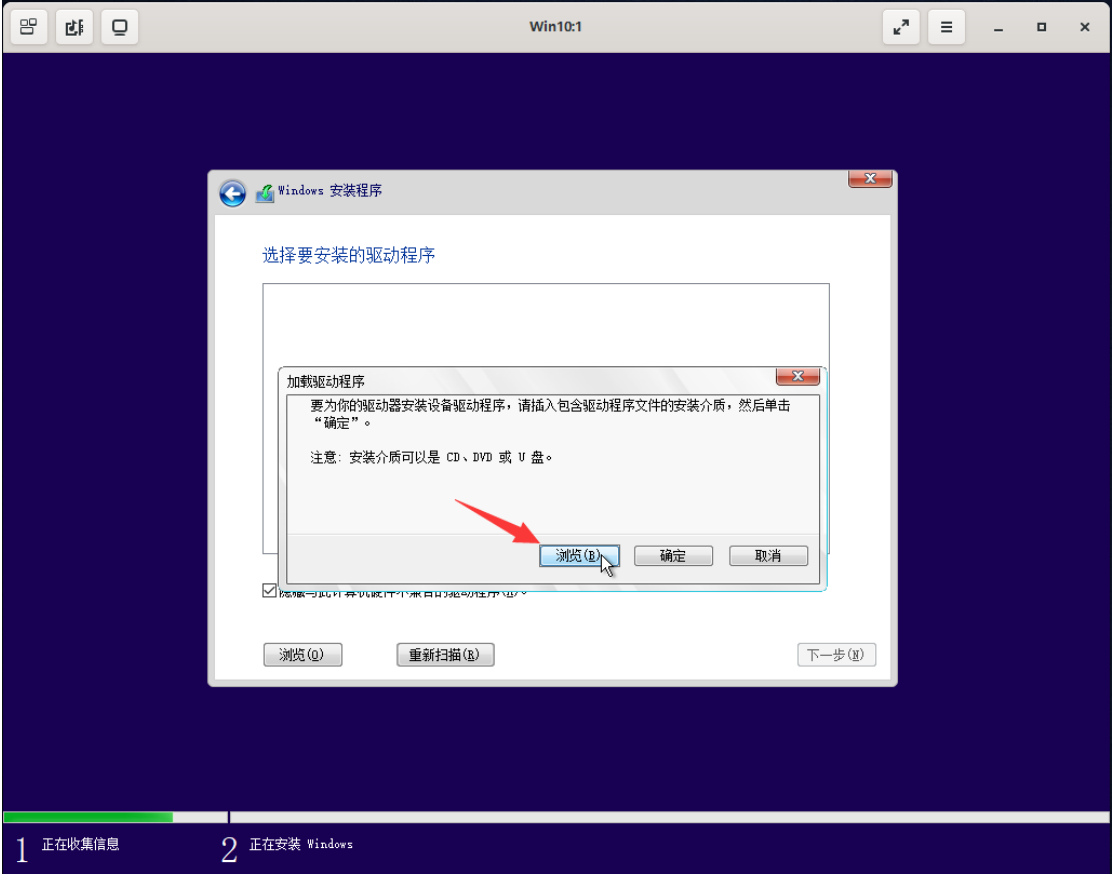

- (10)依次打开"CD 驱动器(D:)"→"virtio"→"vioscsi"→当前虚拟机系统的驱动(示 例, Win10 x64);
- **●** 64 位的操作系统选择 amd64, 32 位的操作系统选择 x86

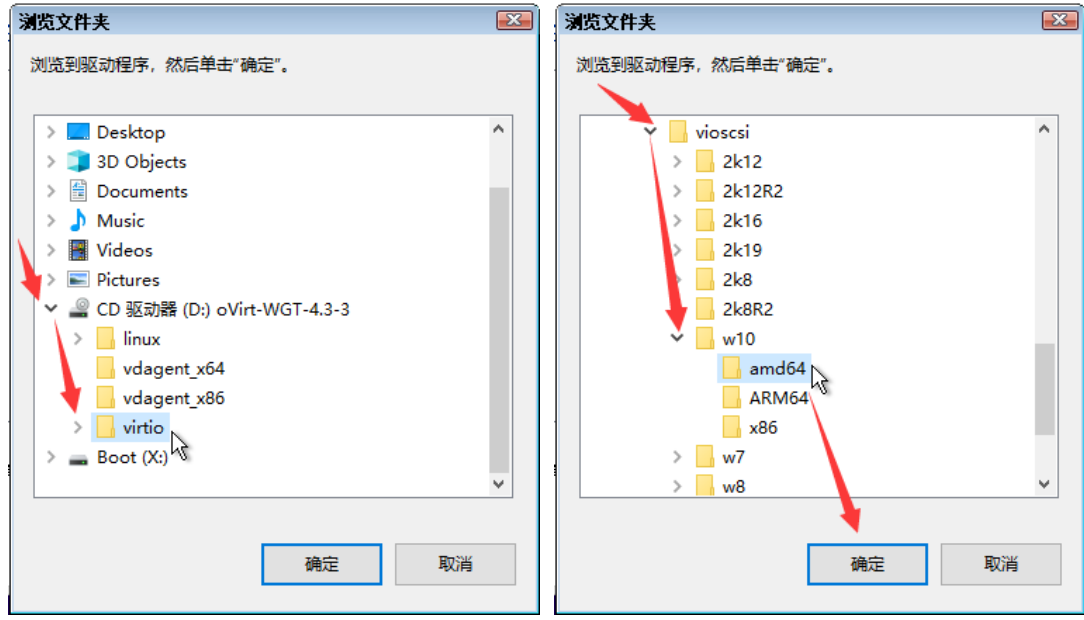

(11)点击"下一步(N)",开始安装磁盘驱动;

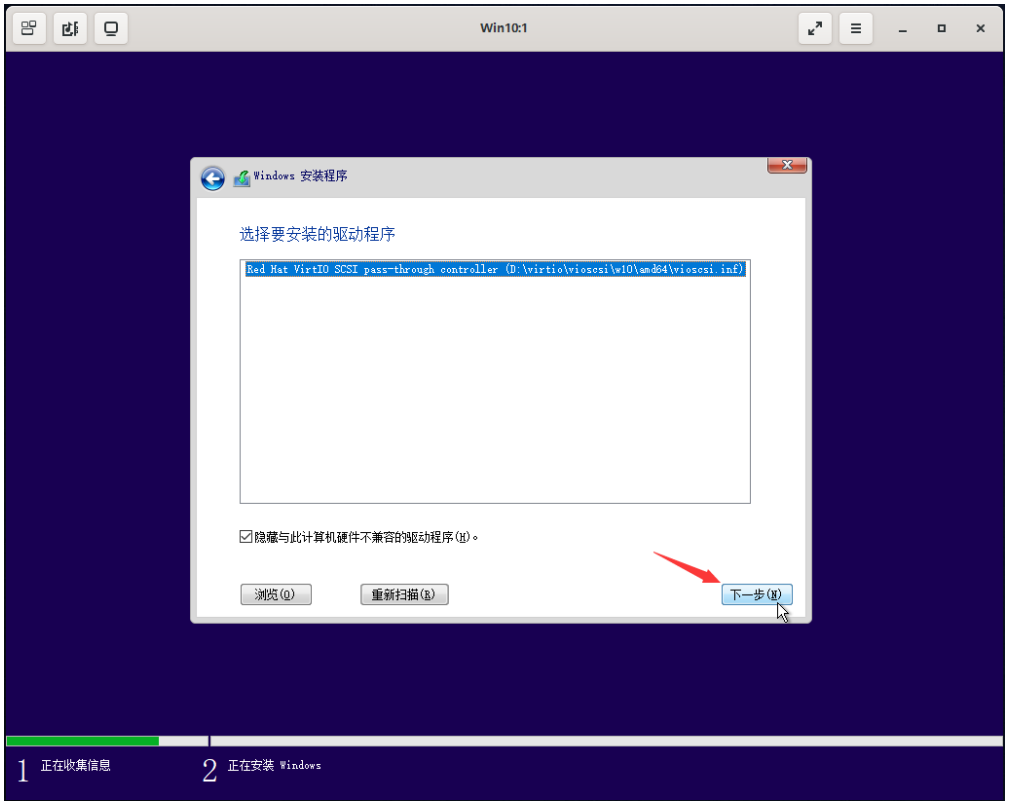

(12)驱动安装完成后,正常识别虚拟磁盘;键盘按 Shift + F12 组合键释放光标, 脱离控制 台;

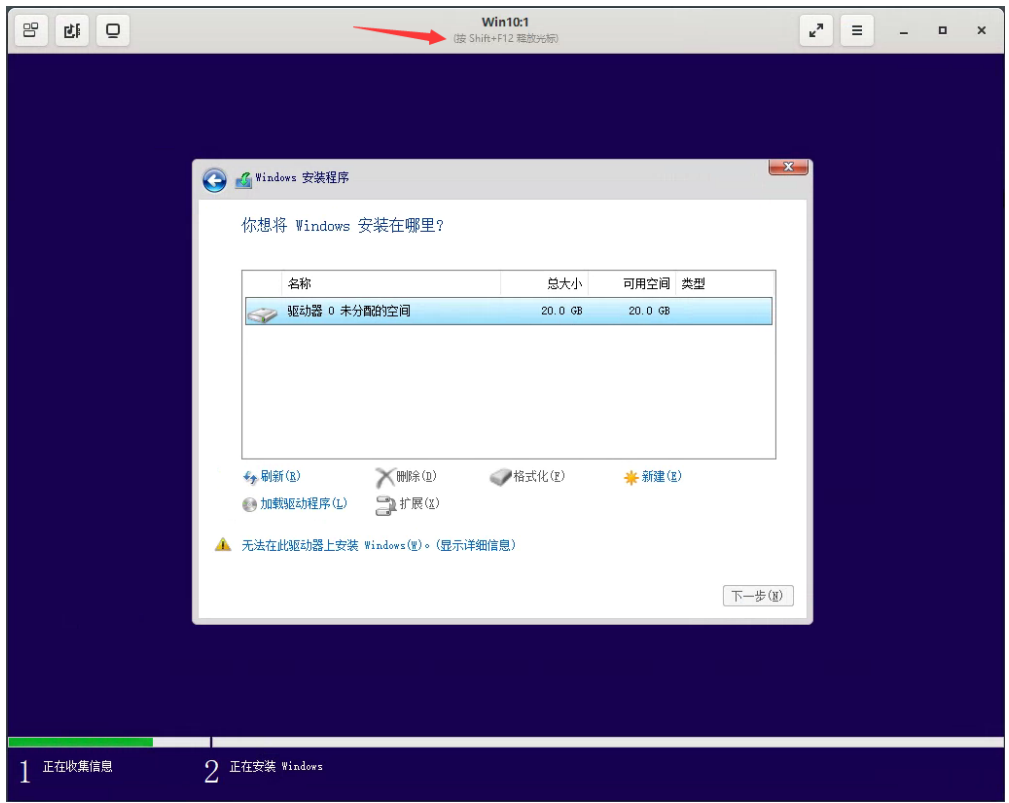

 $(13)$ 回到 web 管理页面, 点击" ; "→ "更换 CD";

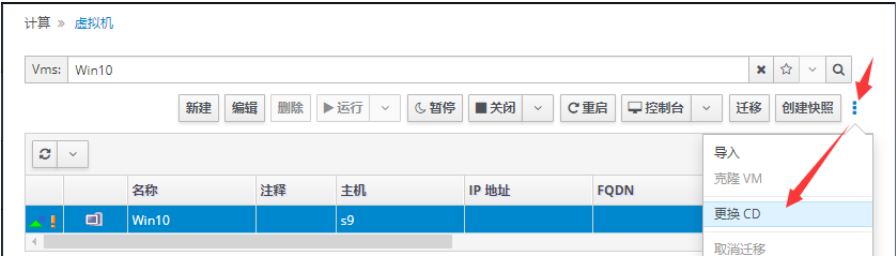

# (14)更换 CD 为 Windows 系统镜像→"确定";

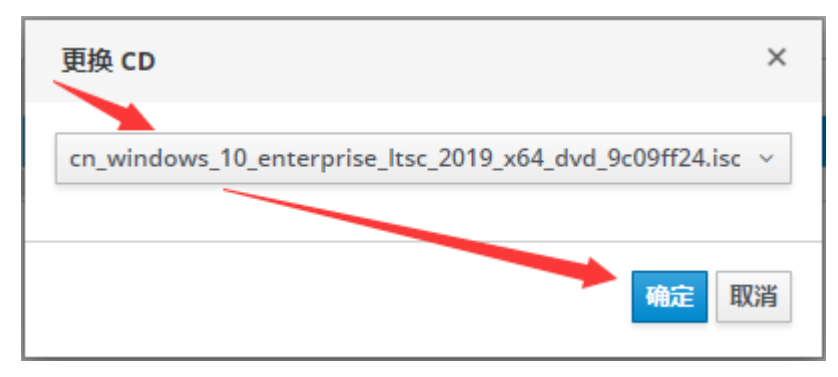

#### (15)回到控制台画面;

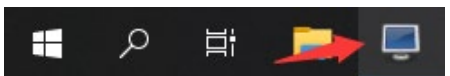

(16)点击"刷新",点击"下一步(N)",继续常规流程安装 Windows。

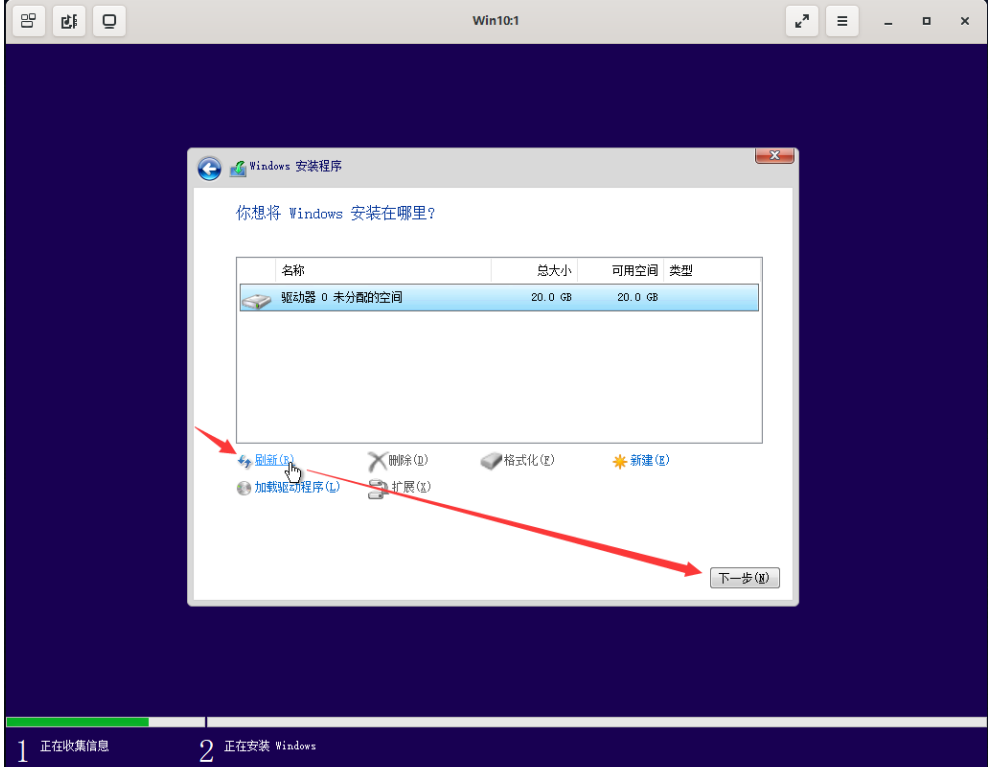

# <span id="page-31-0"></span>4) 补全虚拟机系统驱动

(1) Windows 系统安装完成, 进入桌面, 键盘按 Shift + F12 组合键释放光标, 脱离控制 台;

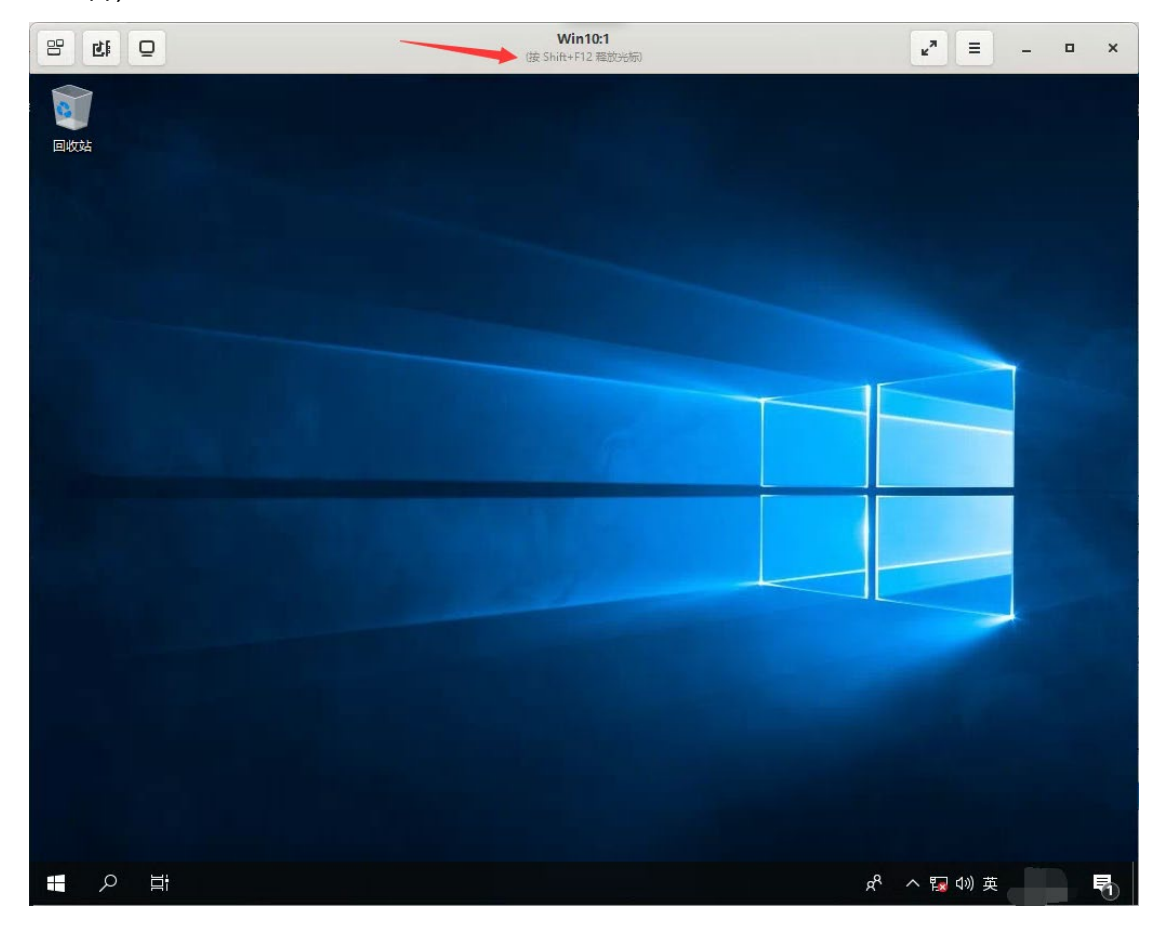

(2) 回到 web 管理页面,点击"┇"→"更换 CD";

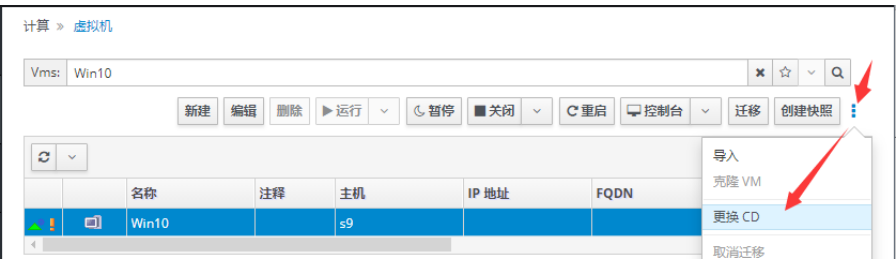

(3) 更换 CD 为"toolsSetup.iso"→"确定";

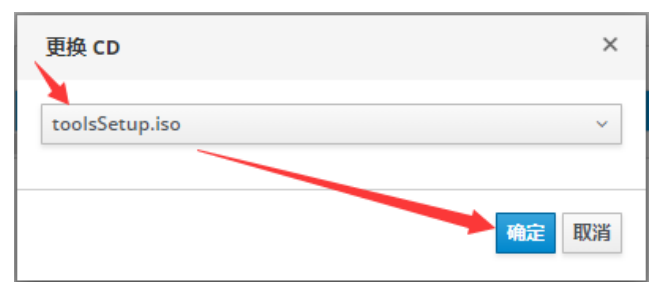

#### (4) 点击控制台图标,回到控制台;

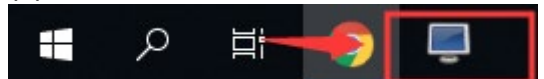

(5) 打开 "CD 驱动器(D:)", 运行 "ovirt-guest-tools-setup", 安装相关驱动;

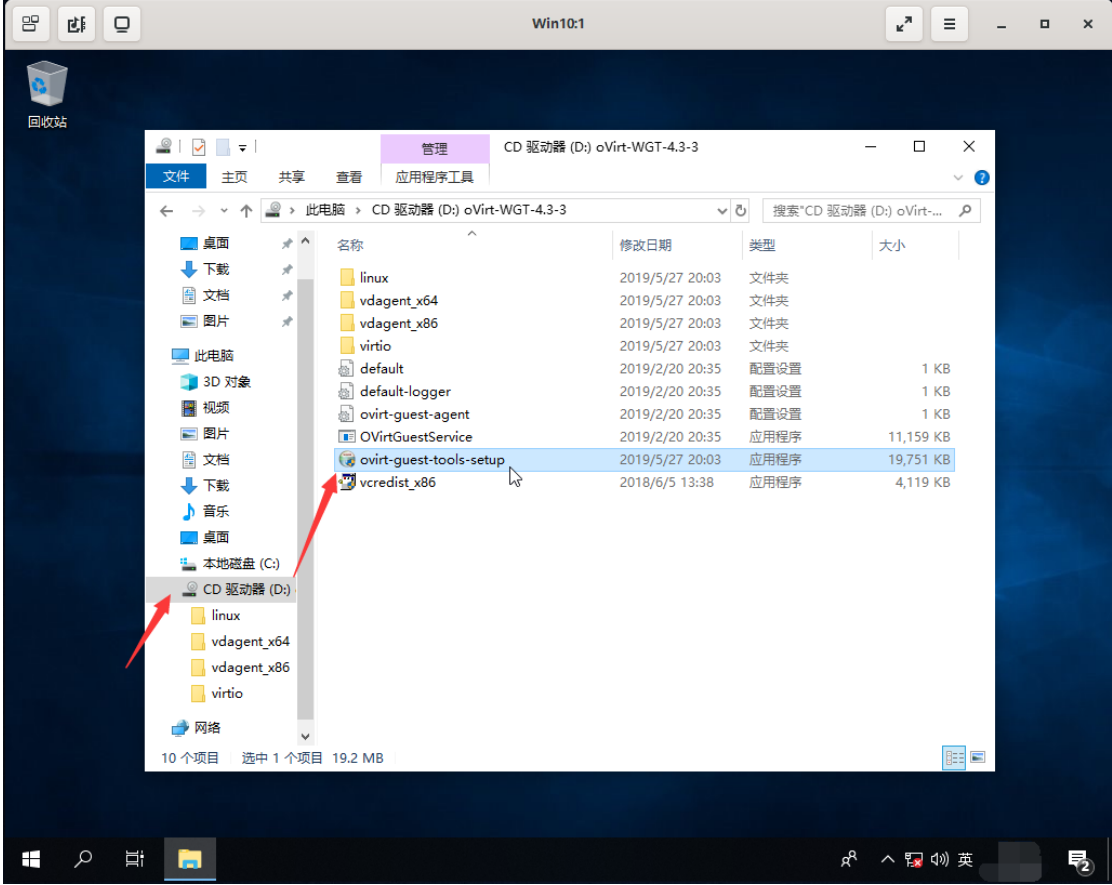

#### (6) 允许运行,允许安装全部驱动,最后点击"Finish"完成安装。

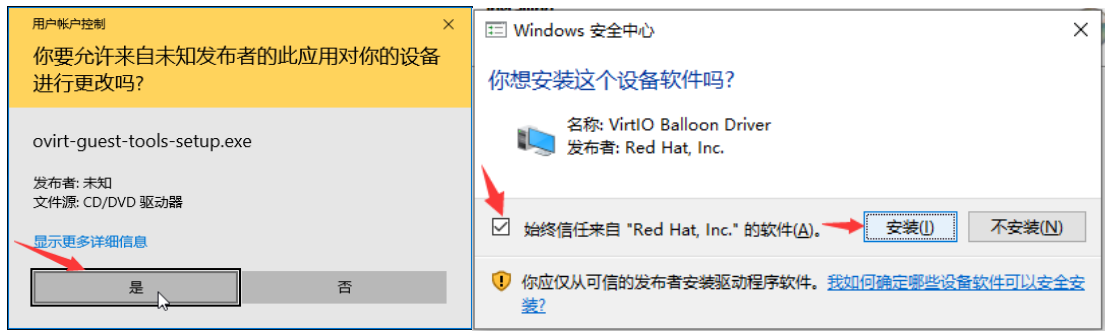

<span id="page-33-0"></span>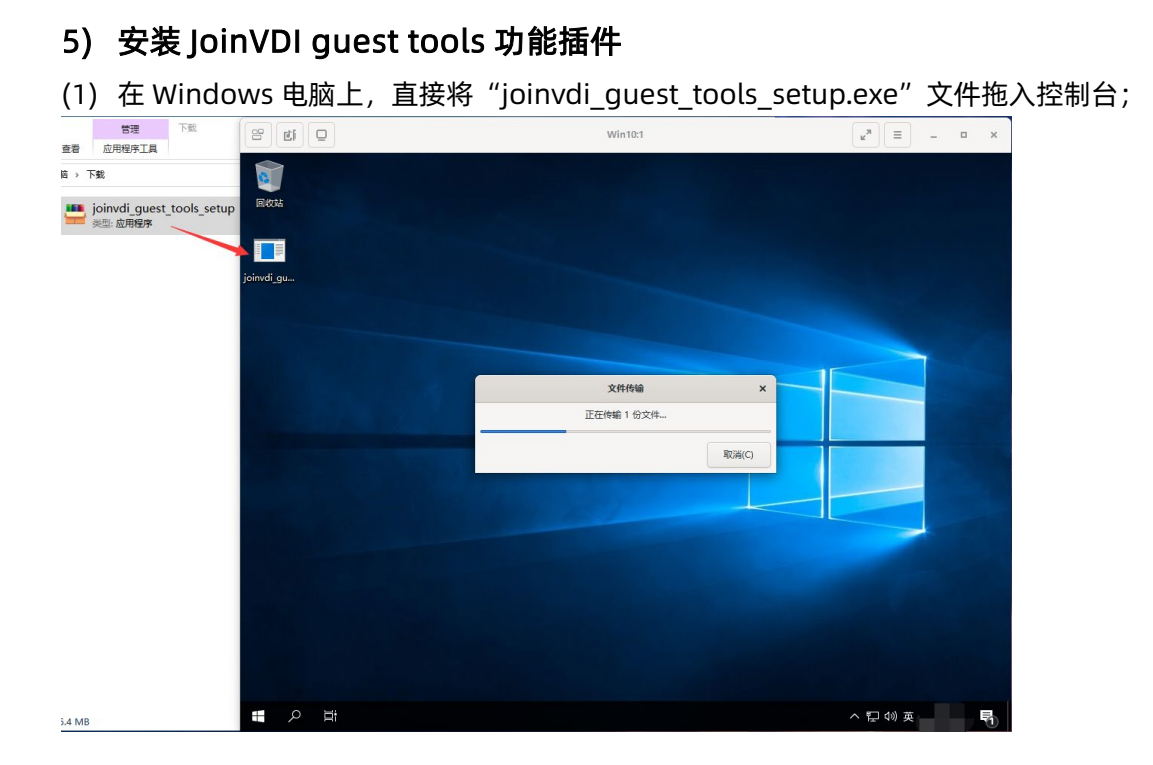

(2) 打开"joinvdi\_guest\_tools\_setup",自动解压并安装;

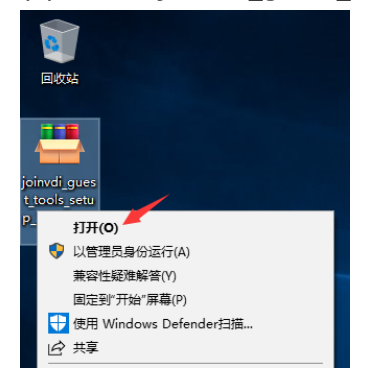

(3) 如果系统内缺少".NET 4.6.1"运行环境,则需安装补全;

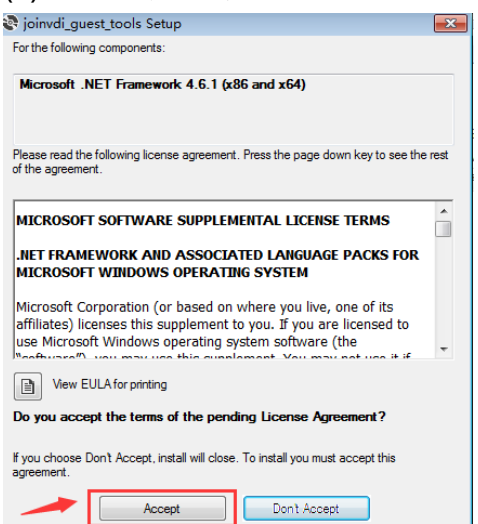

(4) 系统内已有.NET4.6.1 运行环境,可直接安装 joinvdi quest tools, 全程点击 "Next >",直至安装完成;

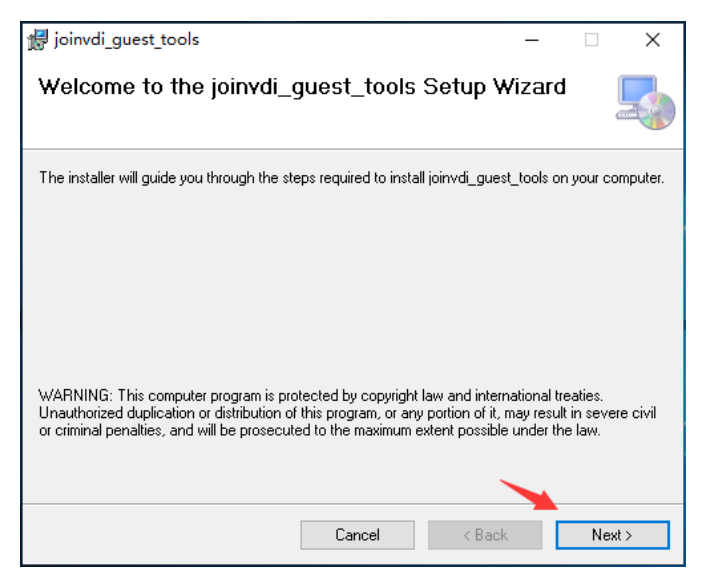

(5) 以记事本方式打开解压文件夹内的"joinvdi\_guest\_tools.exe.config"文件;

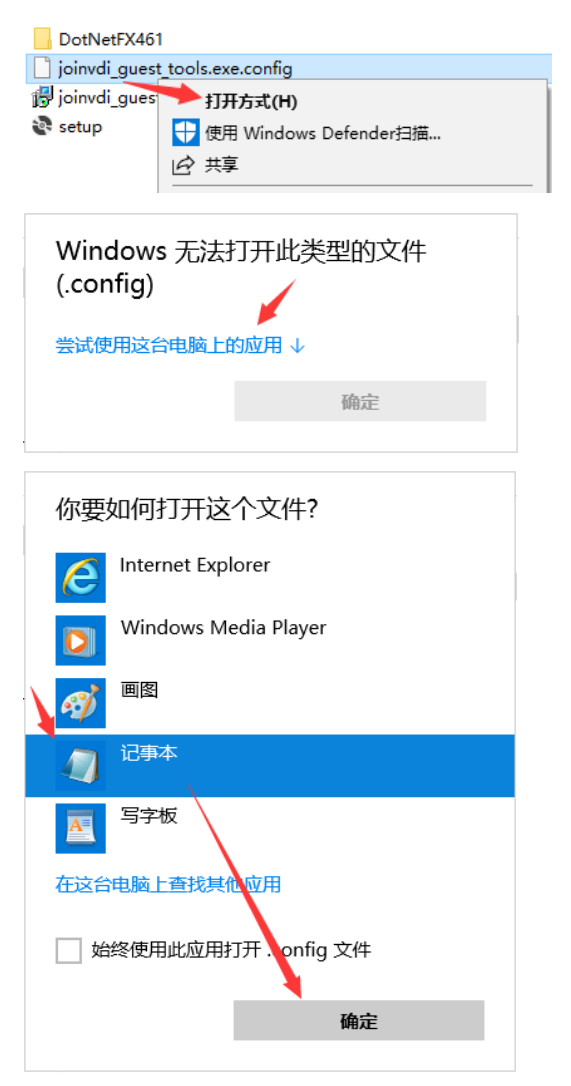

(6) 将文本中的 IP,修改为服务器的 IP 地址→"保存";

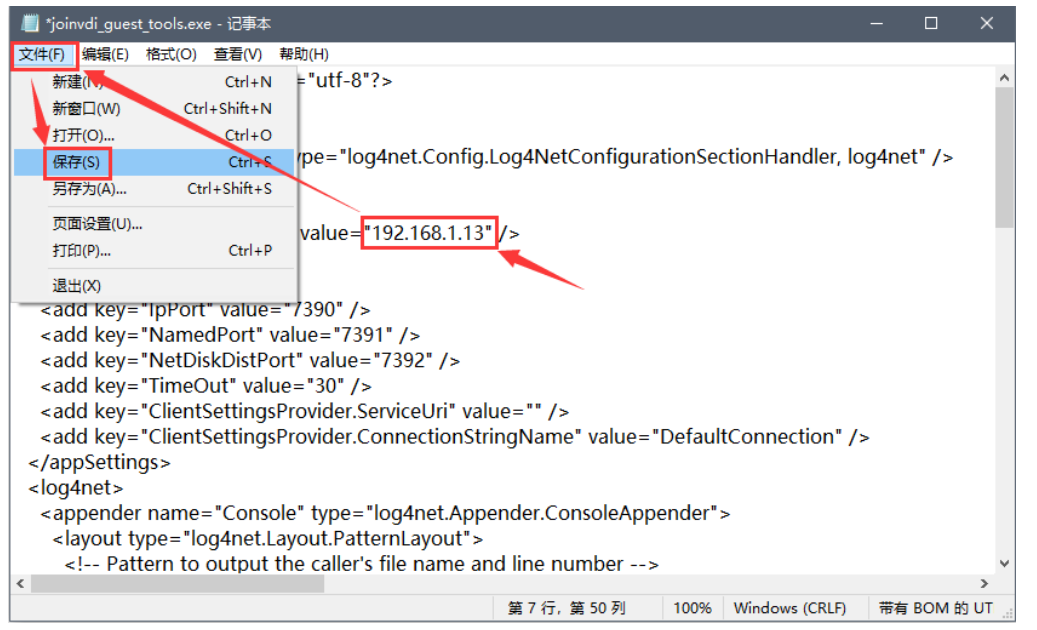

- (7) 将修改的 joinvdi\_guest\_tools.exe.config 文件复制到 C:\Program Files (x86)\JoinVDI\joinvdi\_guest\_tools 文件夹下,替换原有的文件。
- 32位系统, 路径为 C:\Program Files\JoinVDI\joinvdi\_guest\_tools

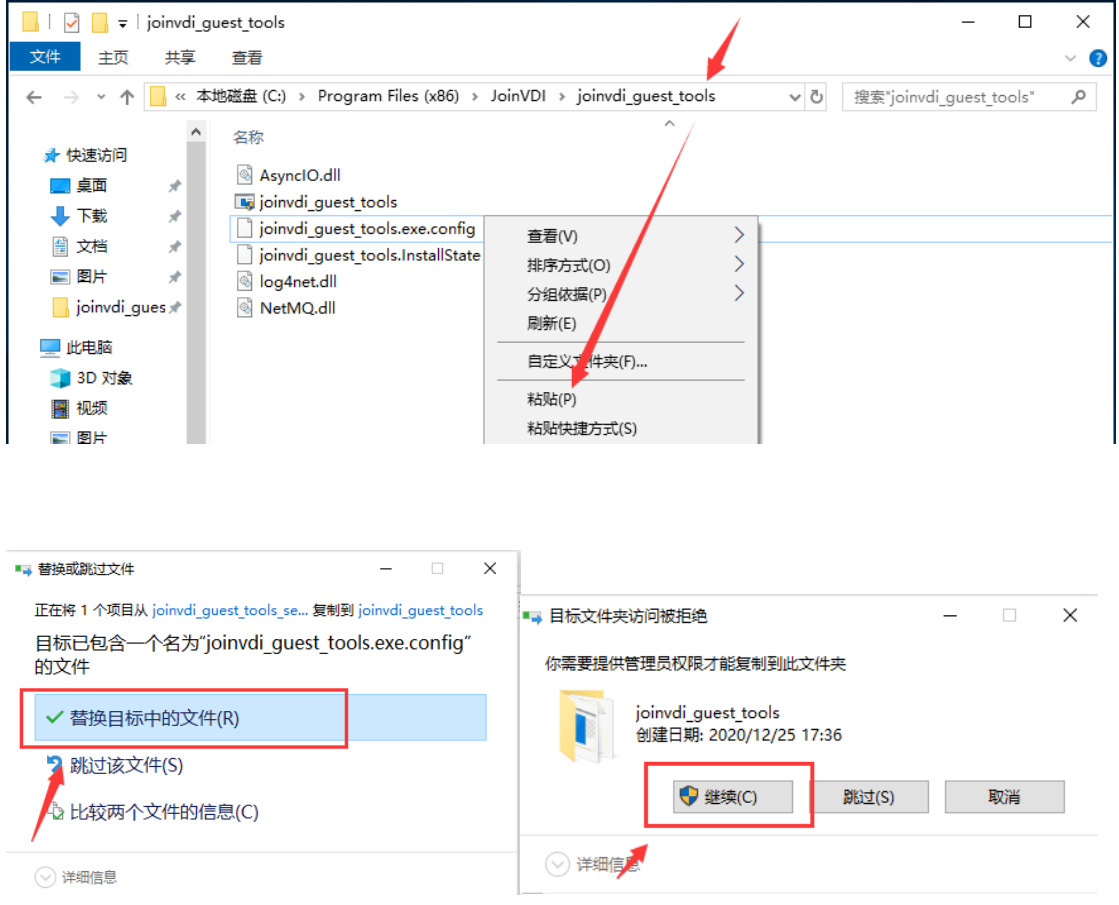

# <span id="page-36-0"></span>6) 安装 Virspire 桌面连接客户端

(1) 将 Virspire 安装包直接拖入控制台;

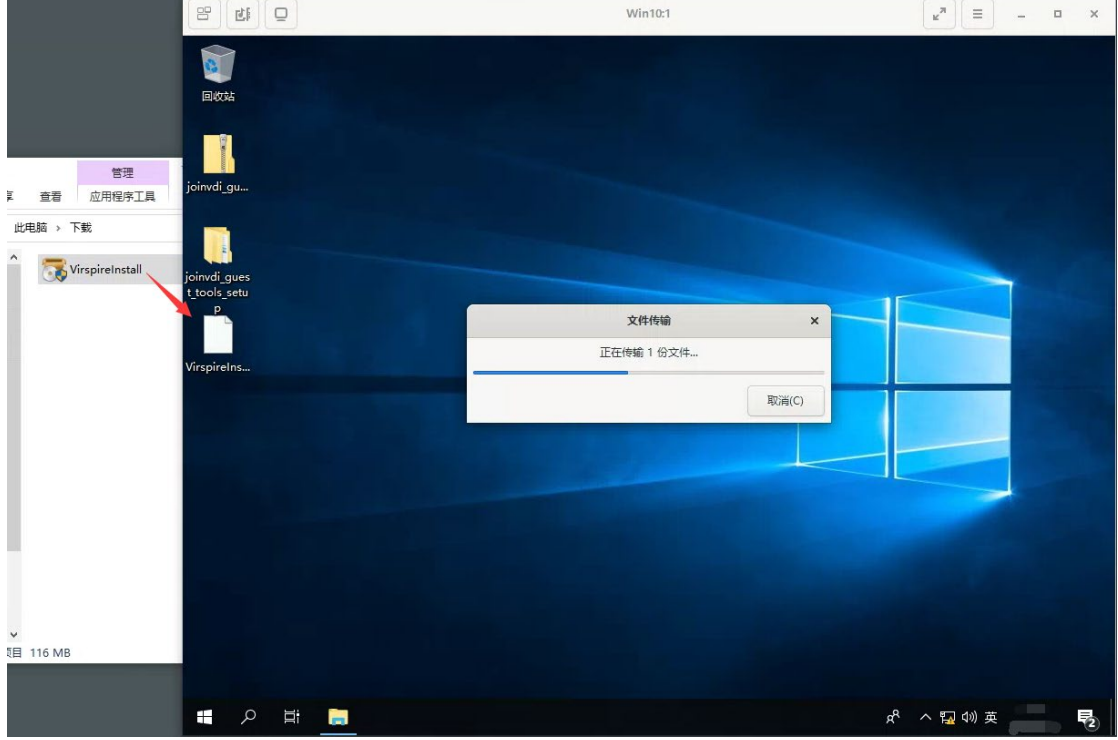

(2) 运行 Virspire, 点击"立即安装", 并允许安装所有驱动; 等待安装完成后, 点击"安 装完成",进入配置向导;

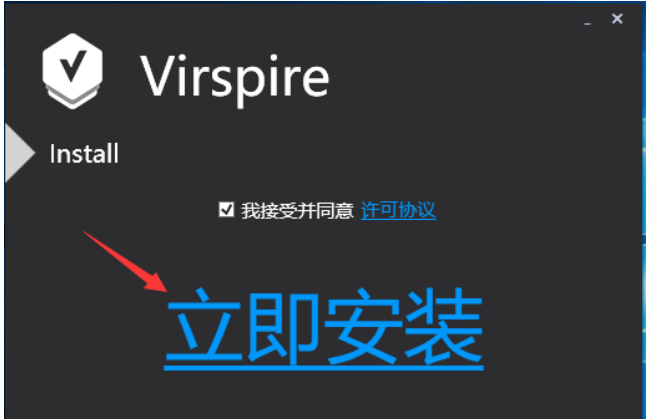

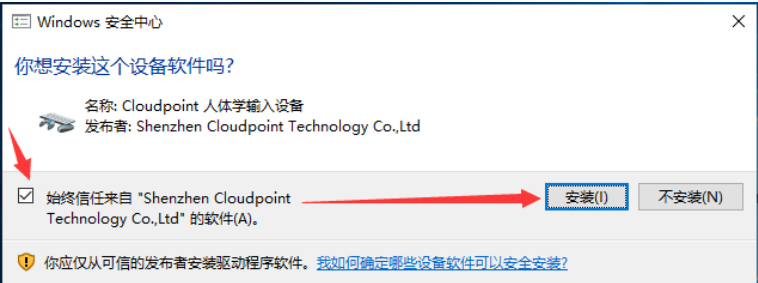

(3) 连接端口保持默认 13389, 点击"下一步";

连接端口:

 $13389$  (0 - 65535)

(4) 局域网广播保持默认"关闭",点击"下一步";

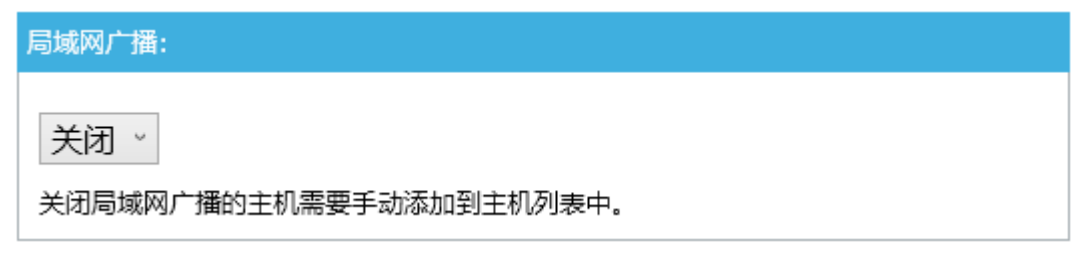

(5) 工作模式选择"连接到 desktop controller, 由 controller 管理访问", 并输入服务器 IP,示例为 192.168.1.13,点击"下一步";

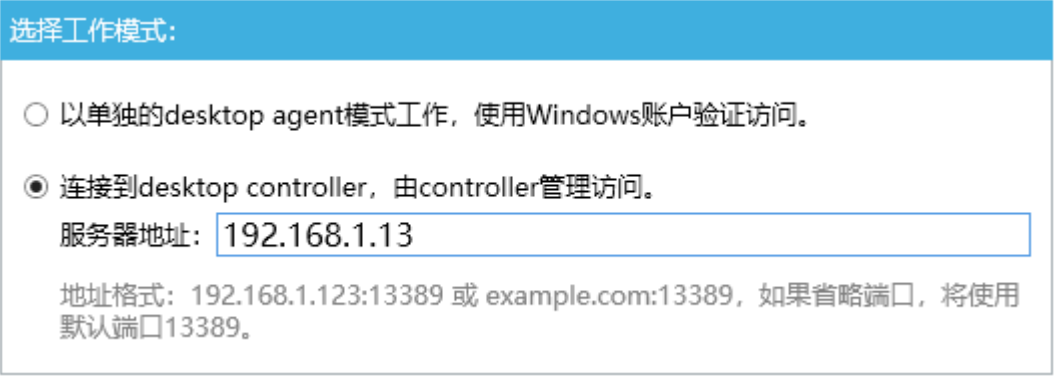

- (6) 自动关闭终端电源,默认"禁止",点击"完成";
- 该功能需配合终端固件版本为 2.1.8.15 及更高才能生效

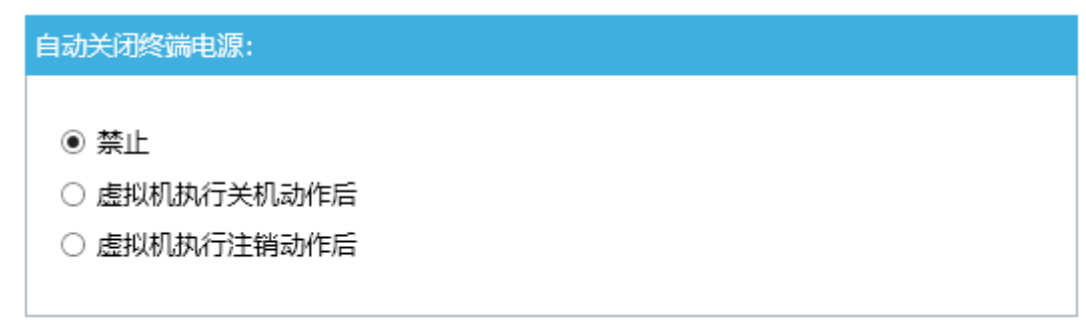

(7) 按提示重启虚拟机,再关闭虚拟机,新建的虚拟机安装完成。

# <span id="page-38-0"></span>创建模板

(1) 虚拟机安装完成后,关闭虚拟机,选中已关机的虚拟机,点击右侧";"→"创建模 板";

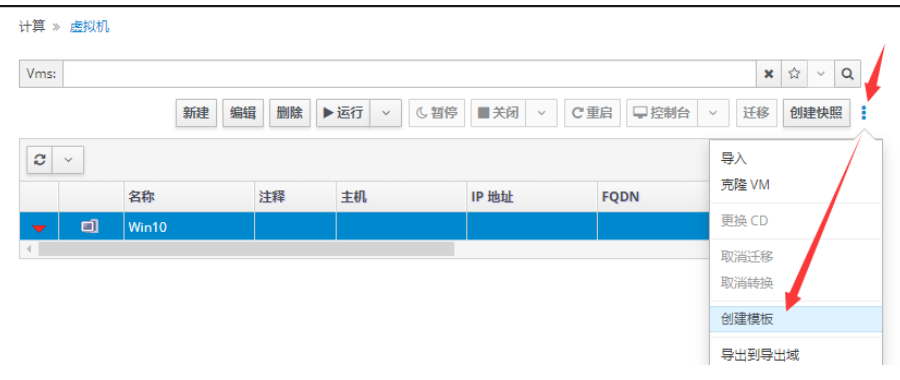

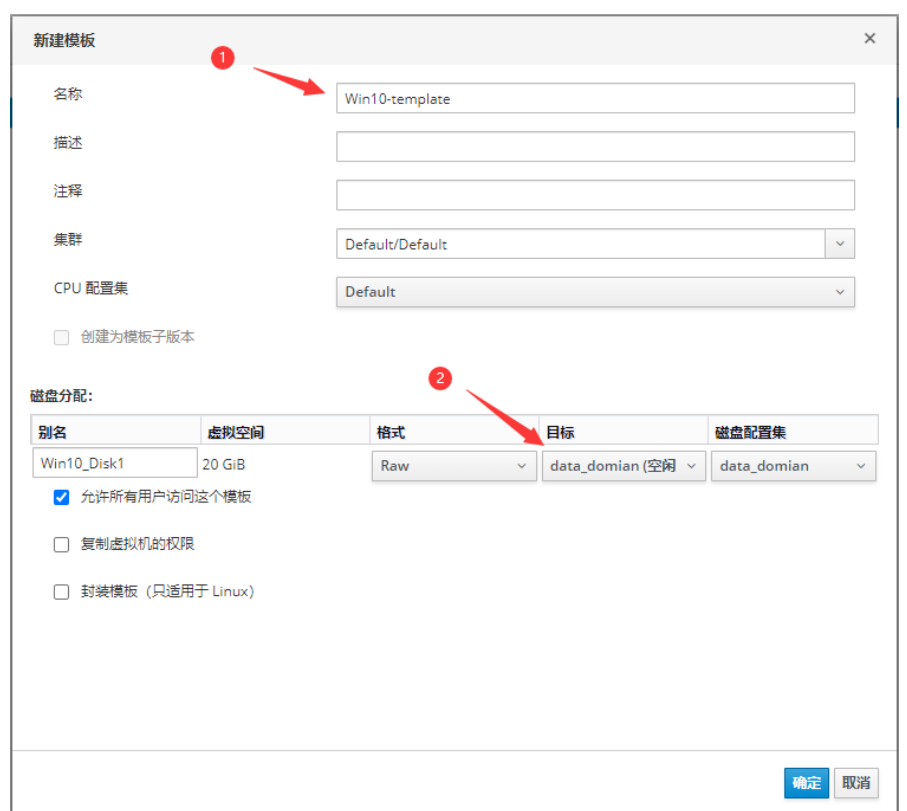

 $(2)$  输入一个模板名称, 如: Win10-template; 确认存储位置 → "确定";

(3) 虚拟机状态显示"镜像已锁定"时,正在制作模板,完成后虚拟机状态将恢复为 "Down";

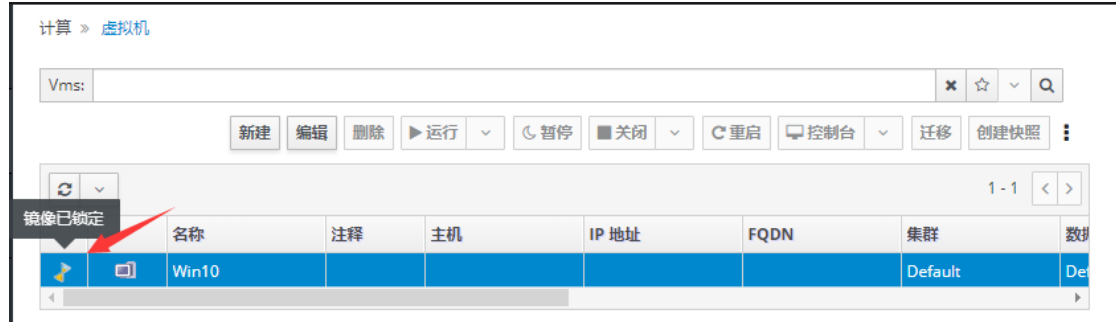

 $(4)$  点击左侧"计算"→ "模板",可查看已创建的虚拟机模板。

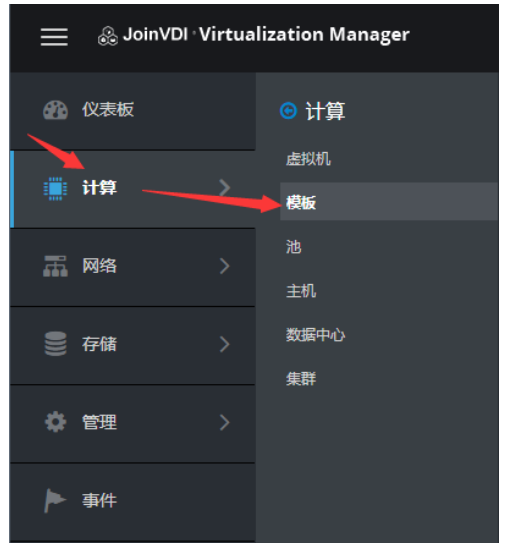

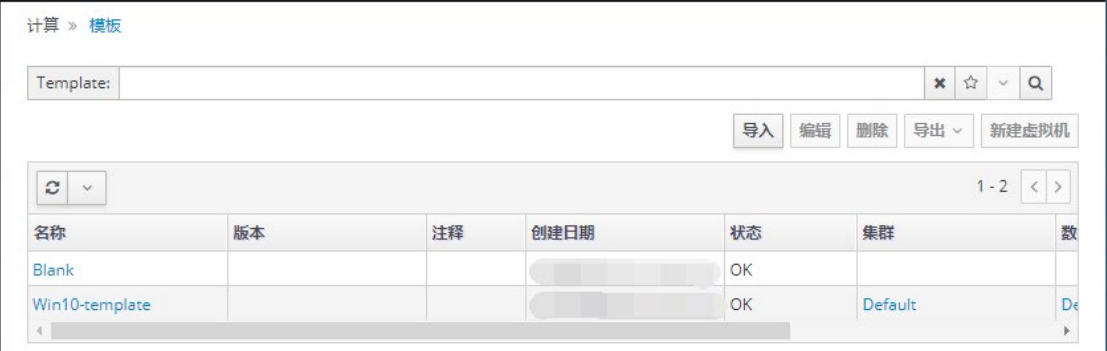

### <span id="page-40-0"></span>3. 批量创建虚拟机

(1) 在 Chrome 浏览器中,输入 https://[Host IP]:8080, 打开工作台;点击左侧"虚拟机 环境",选择并编辑"批量创建虚拟机";

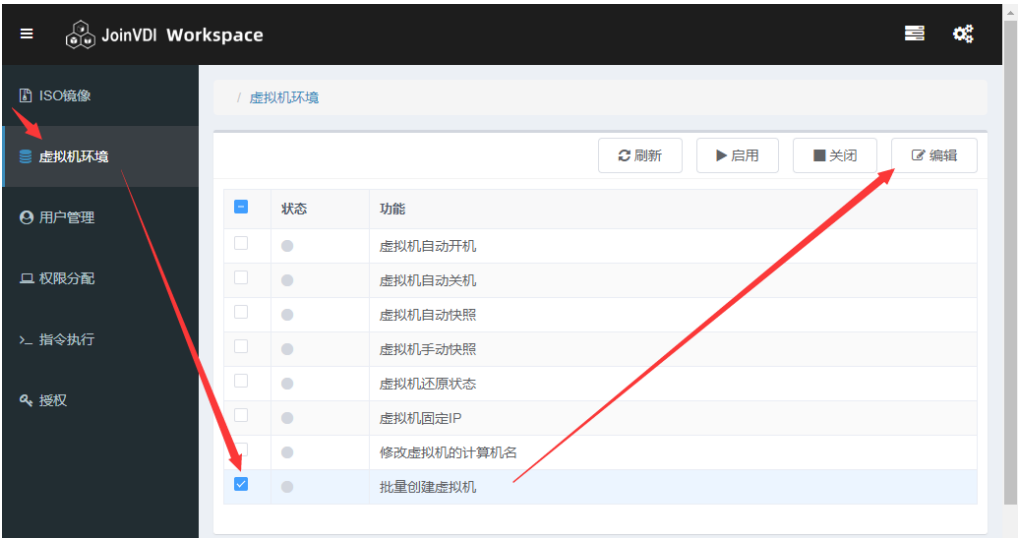

(2) 可选择一个虚拟机或一个模板,并正确输入的虚拟机名称或模板名称,进行批量创建; 新虚拟机名称,用英文问号"?"代表编号,示例(Win10-??、Win10-??-system)。

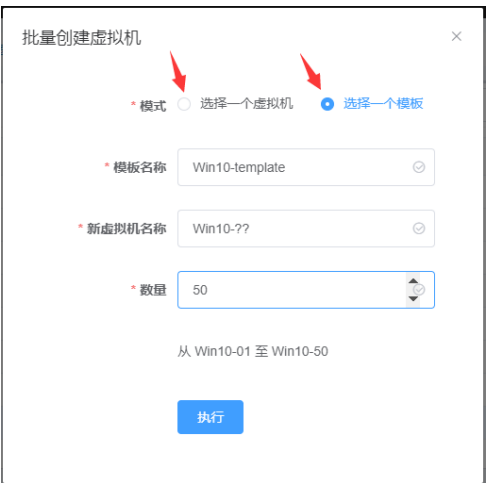

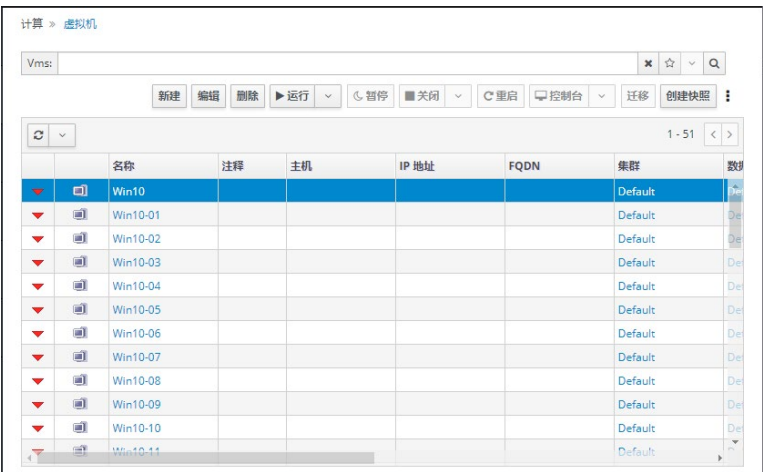

# <span id="page-41-0"></span>创建用户

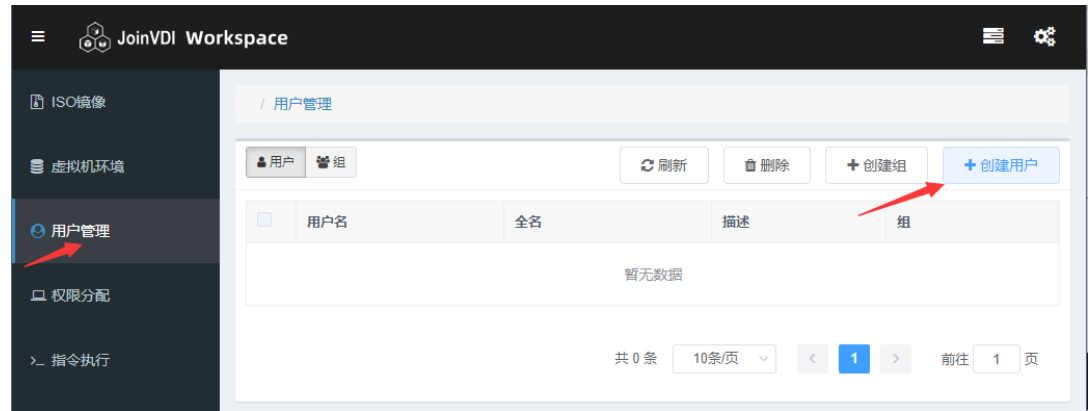

# $(1)$  在工作台页面, 点击左侧"用户管理"→ "创建用户";

(2) 可创建单个用户,或创建多个用户,新用户的密码强度为 0。

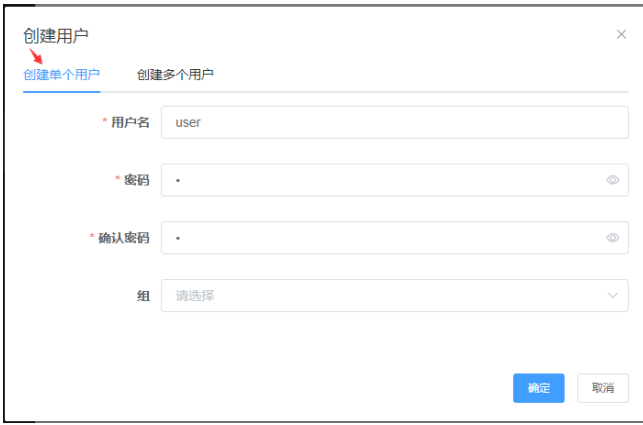

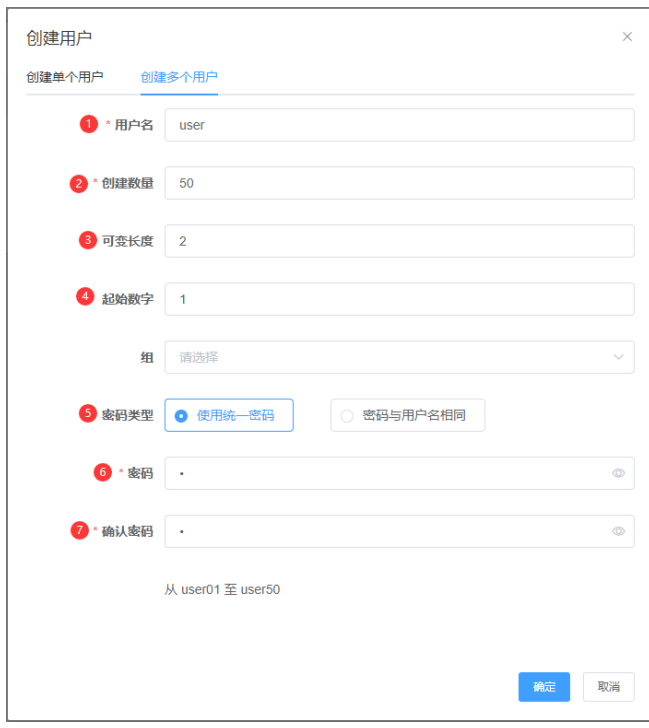

# <span id="page-42-0"></span>5. 给用户分配虚拟机

# $(1)$  在工作台页面, 点击左侧"权限分配"→"+创建", 进行用户和虚拟机绑定。

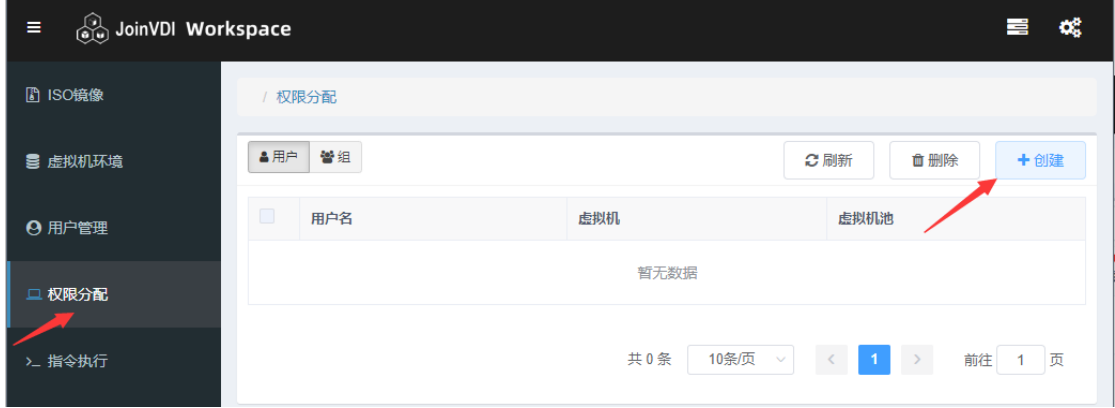

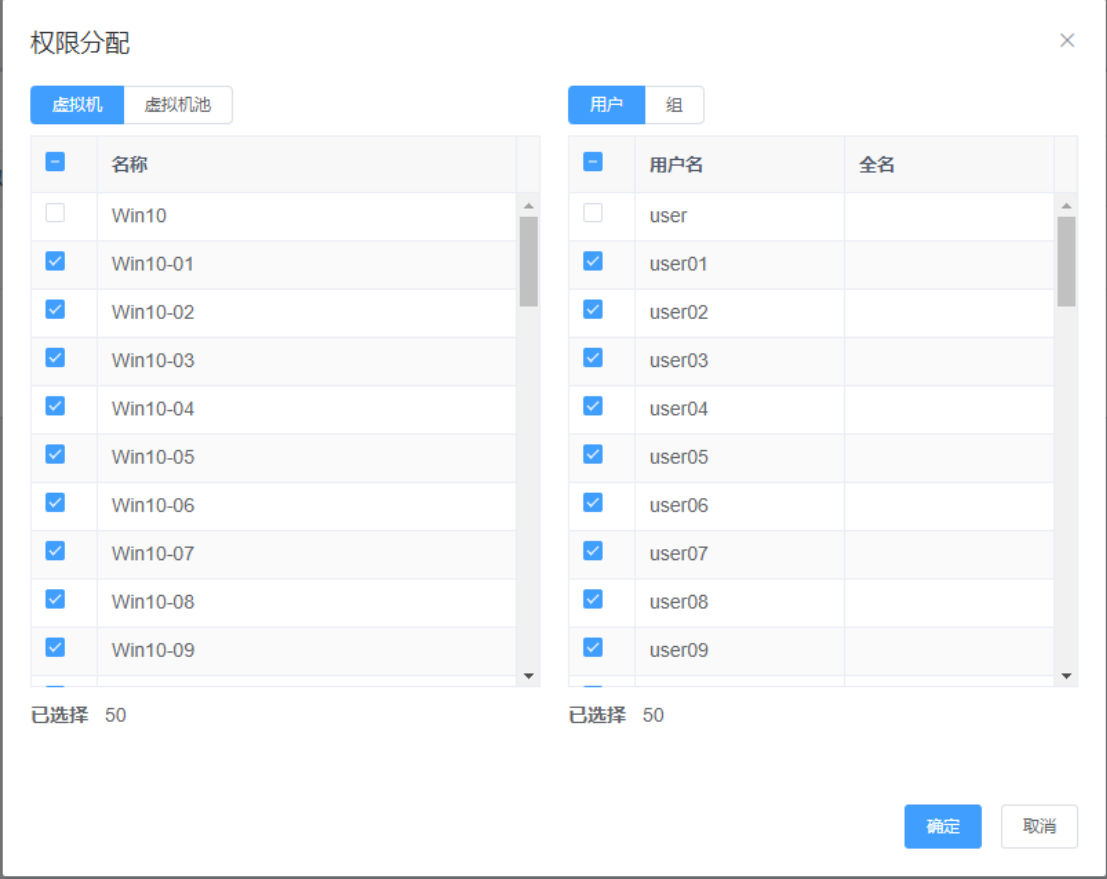

### <span id="page-43-0"></span>云终端连接到虚拟机

- (1) 云终端接好网线和电源线,接上显示器和键鼠,开机,在登陆界面顶部的设置项 (Display,),设置显示语言,分辨率,网络;
- (2) 云终端网络正常连通后, 自动搜索出"Connection Broker"连接, 如果未能自动识 别,手动添加服务器 IP,示例为 192.168.1.13;
- (3) 选择 Connection Broker, 输入"用户名"和"密码"→"登陆",获取已分配的虚拟 机;
- (4) 选择虚拟机,点击"登录",自动运行并登录虚拟机。
- 云终端确认升级到最新固件,详情请联系方案提供商
- 云终端已经登录进虚拟机后,不建议再通过 web 管理端控制台 连接虚  $\sim$ 拟机,避免出现多画面引起分辨率切换,导致云终端连接异常

# <span id="page-44-0"></span>六、 附录:

# <span id="page-44-1"></span>更改 Windows 虚拟机光驱盘符

(1) 通过系统的"磁盘管理"更改盘符

在虚拟机中按"Win+R"打开运行窗口,输入"compmgmt.msc",按回车键,打开 "计算机管理";点击"磁盘管理",右键"CD-ROM"→"更改驱动器号和路

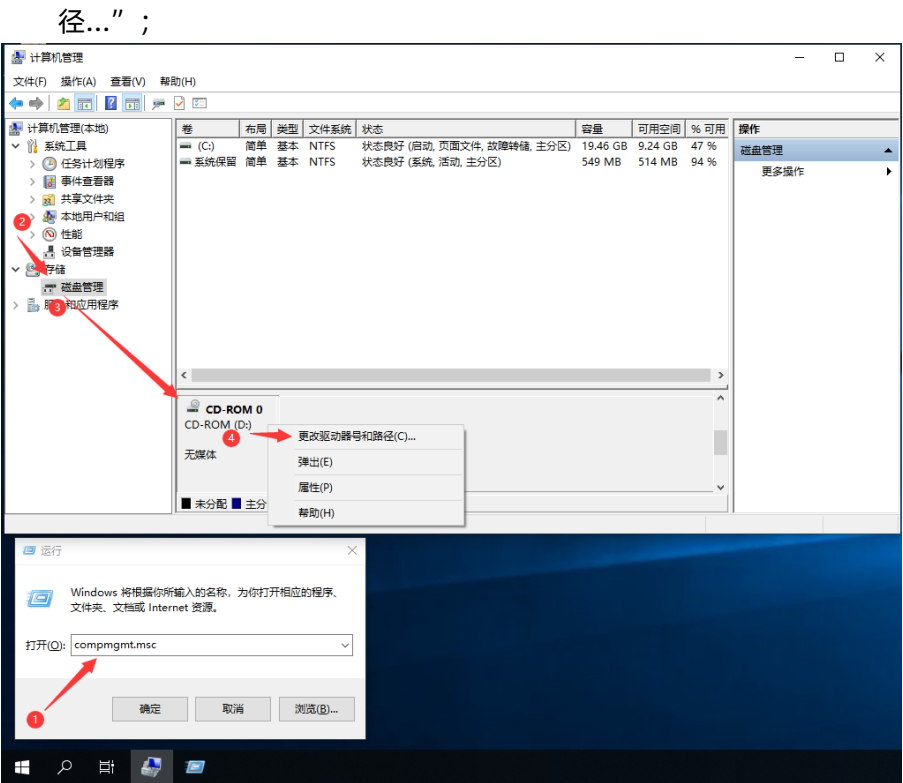

### (2) 将 D:驱动器号更改为其他,示例:G 。

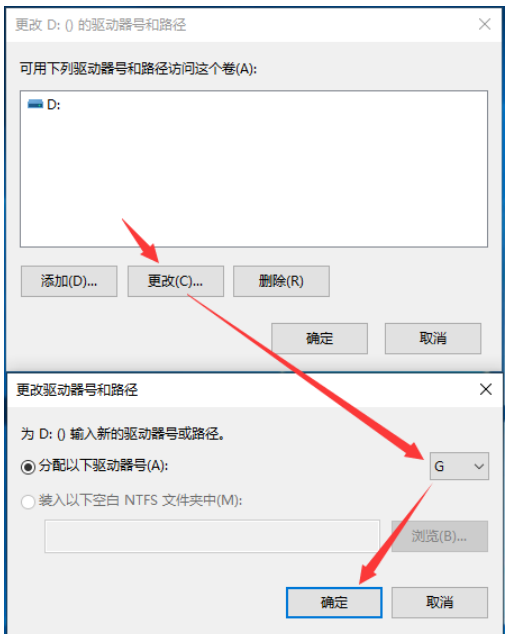

## <span id="page-45-0"></span>服务器新增硬盘

# <span id="page-45-1"></span>1) 将硬盘挂载到系统

(1) 在浏览器中打开 https://[Host IP]:9090, 示例: https://192.168.1.13:9090, "用户 名"输入"root", "密码"输入"root 密码"→ "登录";

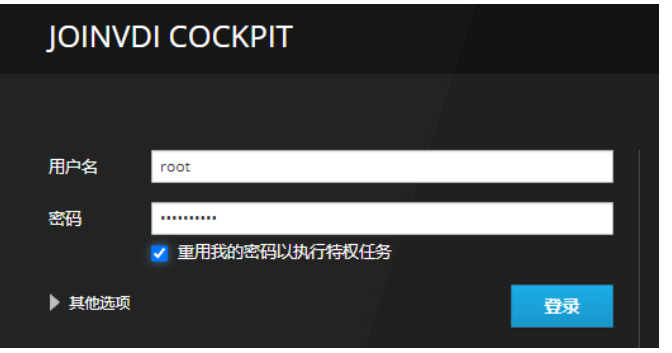

 $(2)$  点击左侧 "localhost" → "存储", 选择新加的硬盘;

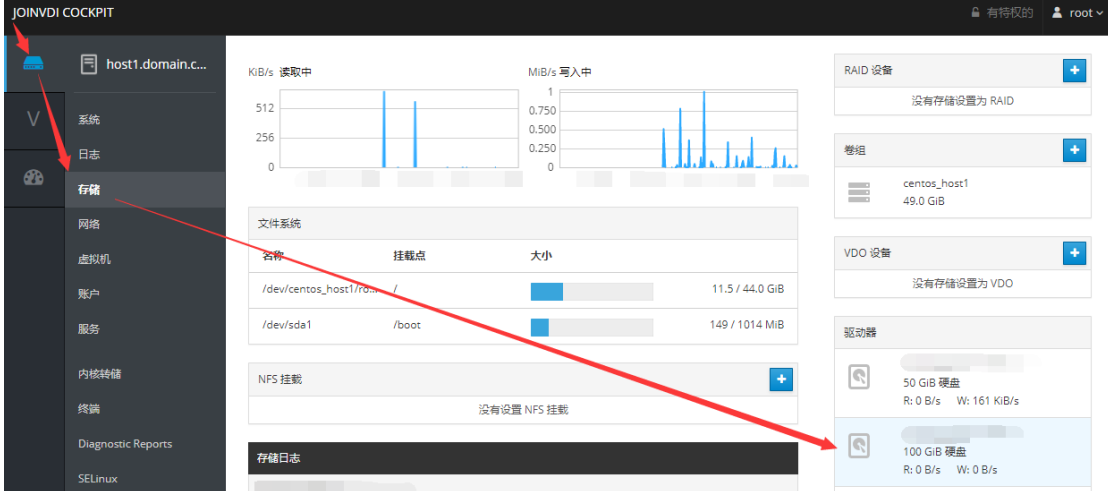

# (3) 点击"创建分区表",弹出窗口中选项保持默认,点击"格式化";

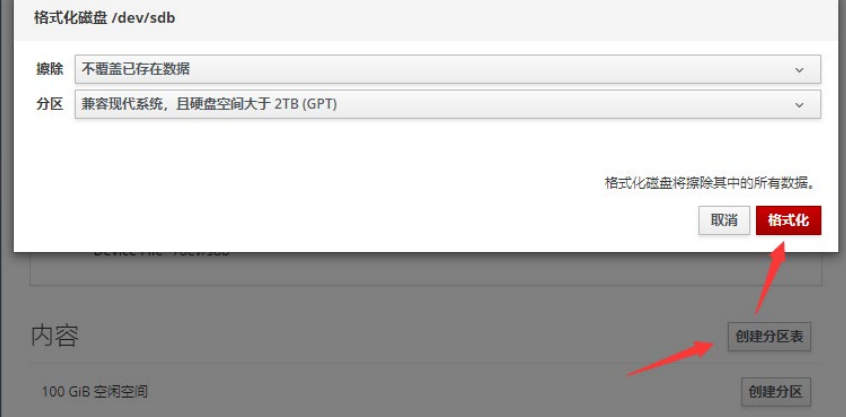

(4) 点击"创建分区";

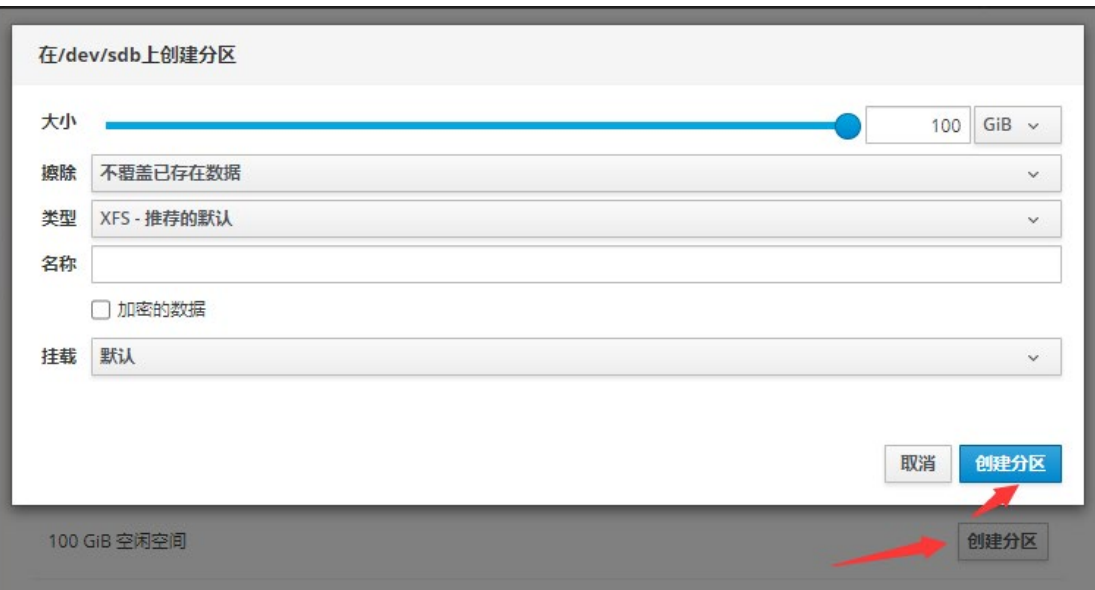

(5) 依次展开内容, 选择"文件系统", 设置"挂载点 (默认) ", 将挂载更改为"自定 义",输入挂载点路径"<u>/home/storage/local/disk1</u>"→"应用";

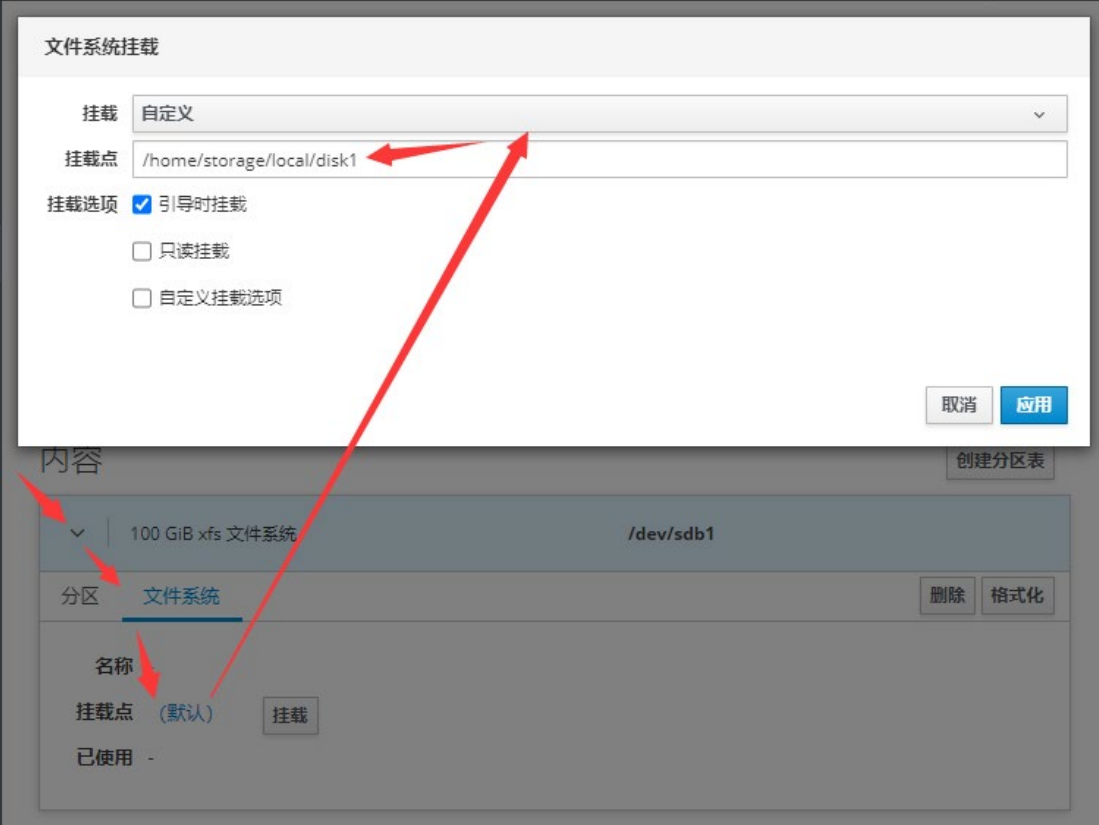

#### (6) 点击"挂载";

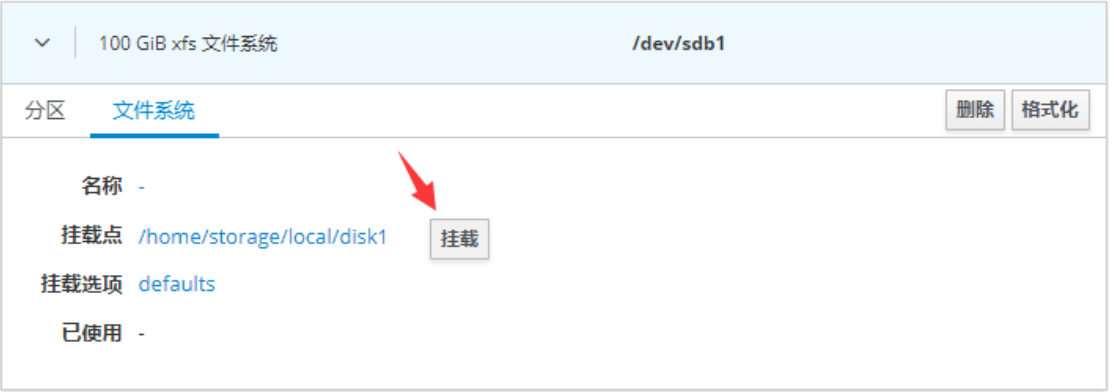

# (7) 点击左侧"终端",输入指令"chown -R vdsm:kvm /home/storage/local/disk1", 回车键, 更改权限。

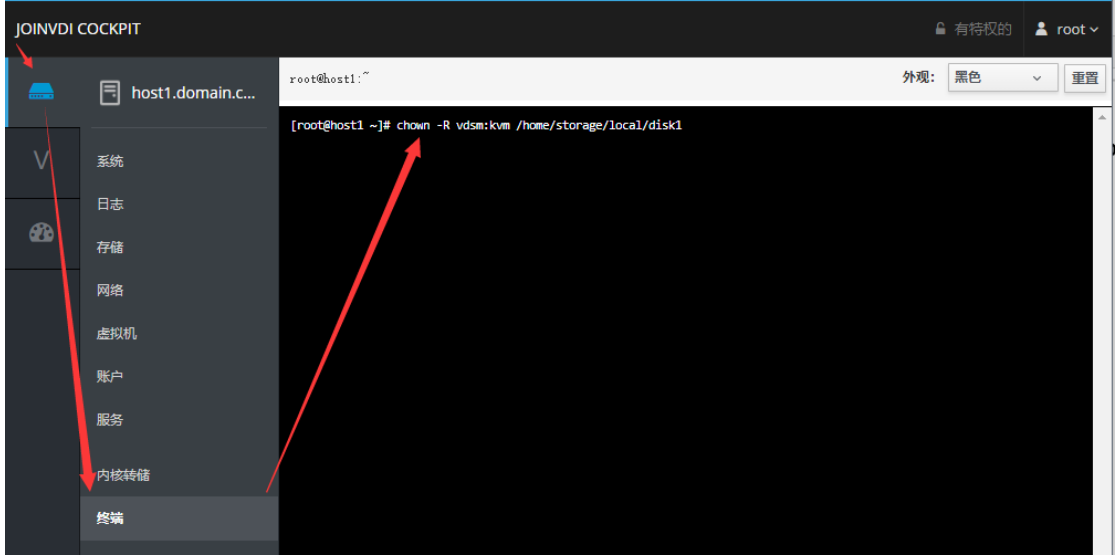

以下路径为预设路径

### /home/storage/local/disk2

### /home/storage/local/disk3

### /home/storage/local/disk4

### /home/storage/local/disk5

# <span id="page-48-0"></span>2) 将硬盘添加到存储域

回到管理页面,点击左侧"存储"→"域"→"新建域",添加新的存储域;

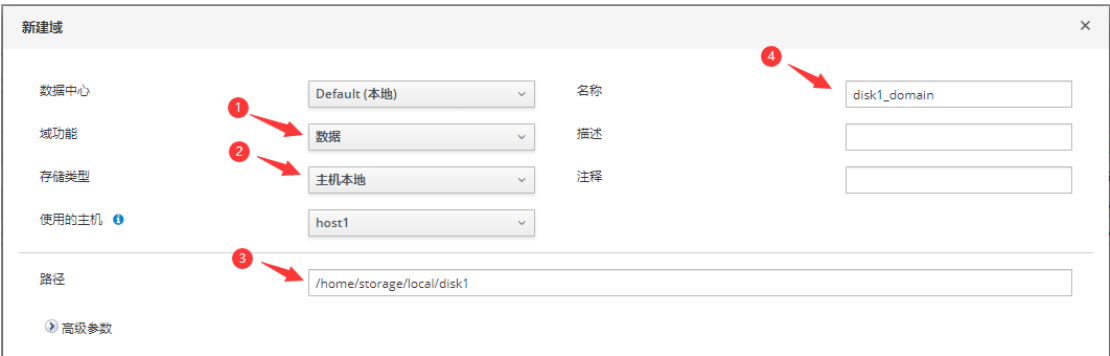

# <span id="page-49-0"></span>为虚拟机添加新的虚拟磁盘

(1) 选中虚拟机,点击"编辑";

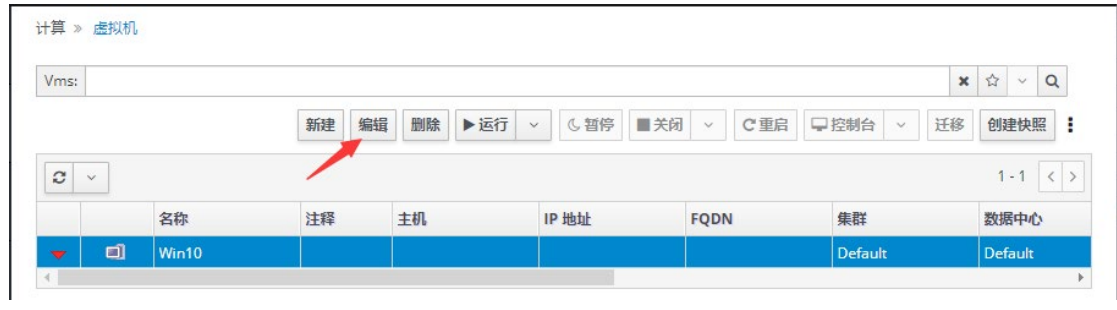

(2) 点击"+"→"创建";

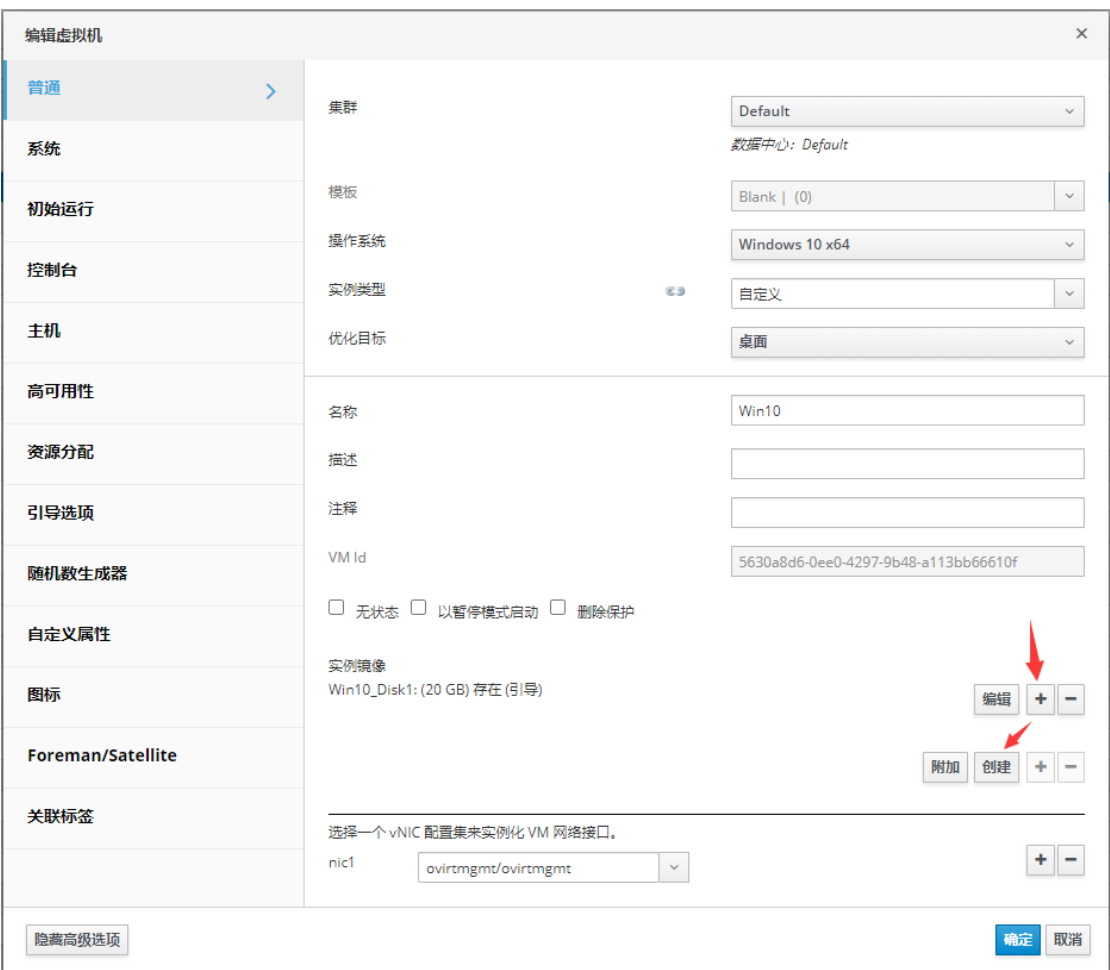

# (3) 输入虚拟磁盘大小,选择目标存储域, "确定";

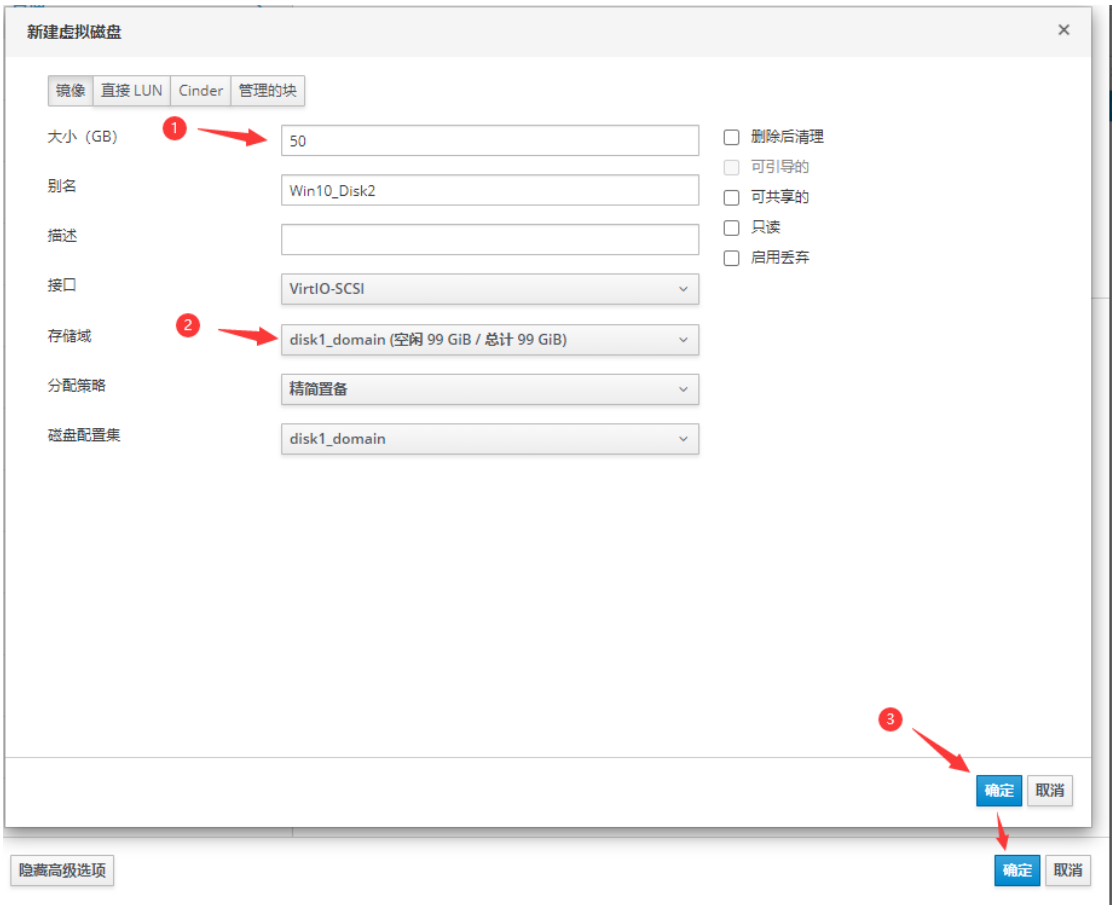

(4) 通过系统的"磁盘管理"添加硬盘

在虚拟机中按"Win+R"打开运行窗口,输入"compmgmt.msc",回车键,打开 "计算机管理";点击"磁盘管理",右键新磁盘,"初始化磁盘";

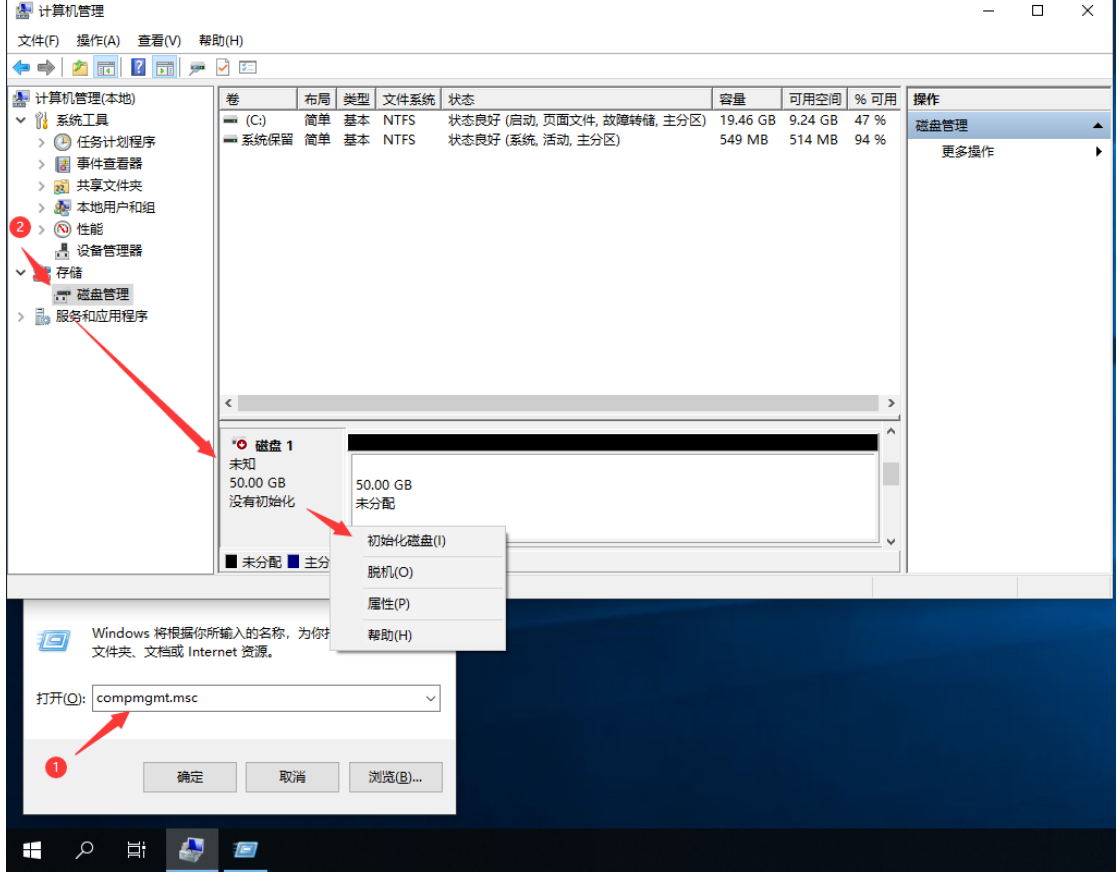

(5) 选择"GPT"→"确定";

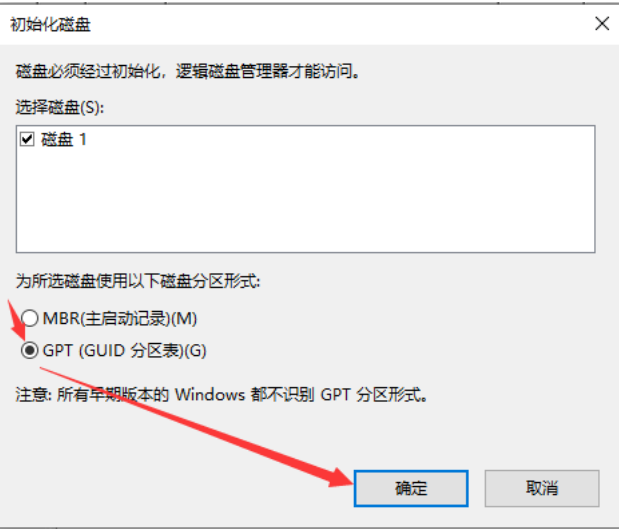

(6) 右键,点击"新建简单卷";

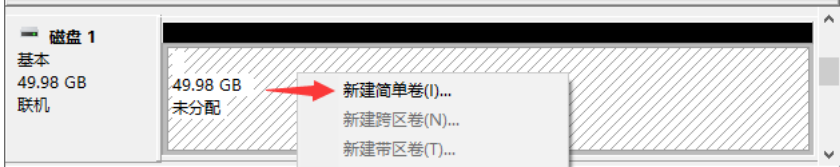

# (7) 按向导,点击"下一步",完成新建;

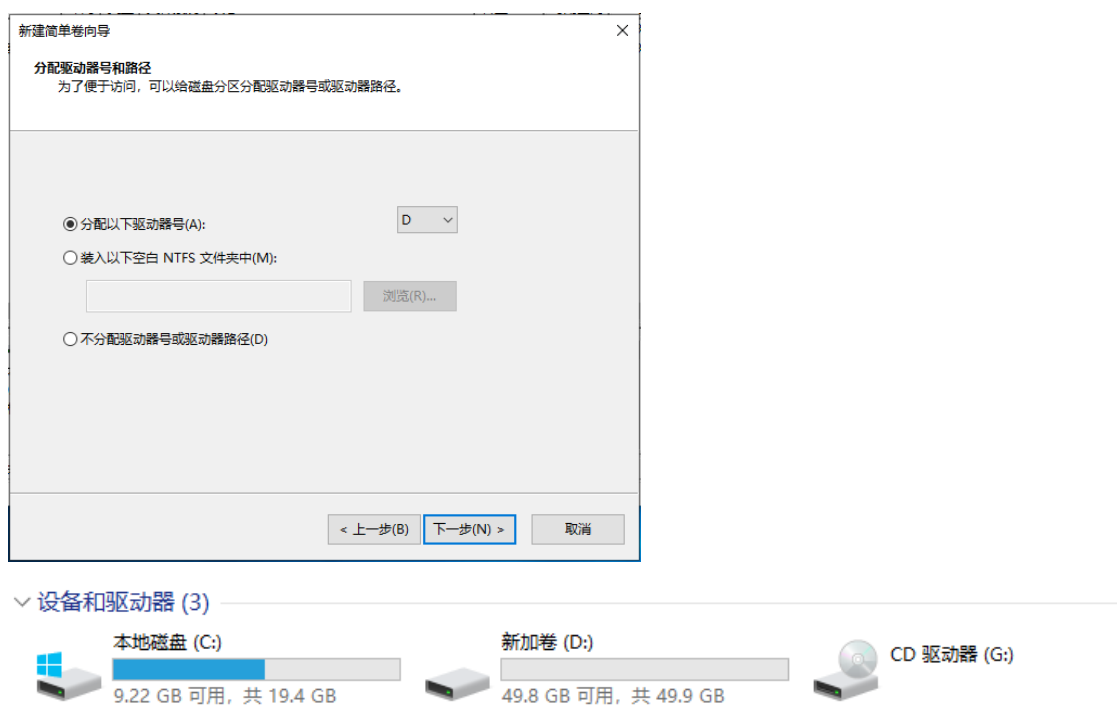

# <span id="page-53-0"></span>虚拟磁盘扩容

(1) "编辑"虚拟磁盘;

实例镜像 win10\_Disk1: (20 GB) 存在 (引导)

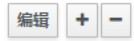

### (2) 输入需要的"扩展大小"→"确定";

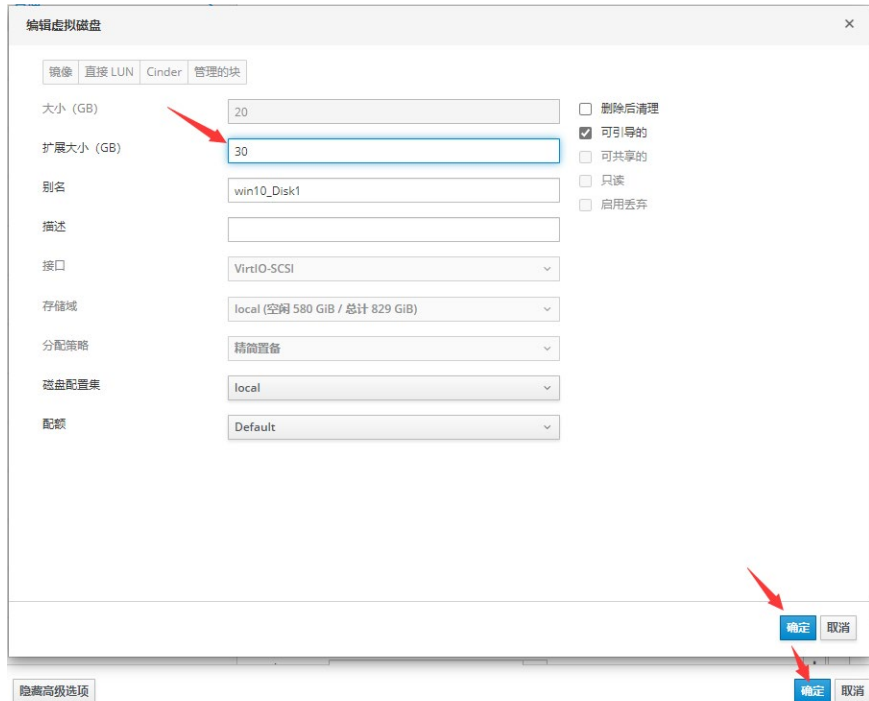

# (3) 通过系统的"磁盘管理"→"扩展卷"。

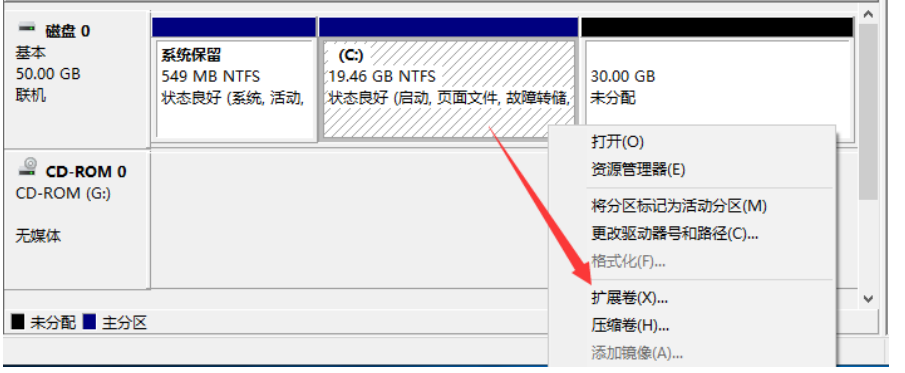

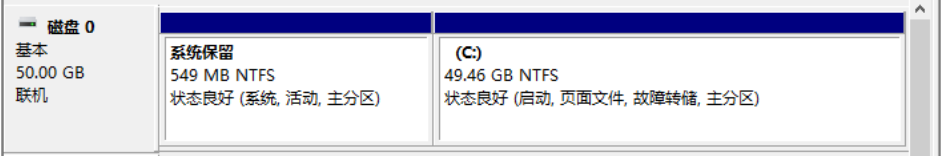